# OptiPlex 3030 All-in-One Owner's Manual

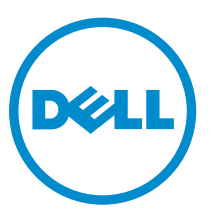

Regulatory Model: W10B Regulatory Type: W10B001

# Notes, Cautions, and Warnings

NOTE: A NOTE indicates important information that helps you make better use of your computer.

CAUTION: A CAUTION indicates either potential damage to hardware or loss of data and tells you how to avoid the problem.

WARNING: A WARNING indicates a potential for property damage, personal injury, or death.

Copyright **©** 2014 Dell Inc. All rights reserved. This product is protected by U.S. and international copyright and intellectual property laws. Dell™ and the Dell logo are trademarks of Dell Inc. in the United States and/or other jurisdictions. All other marks and names mentioned herein may be trademarks of their respective companies.

2014 - 06

∕∖∖

Rev. A00

# **Contents**

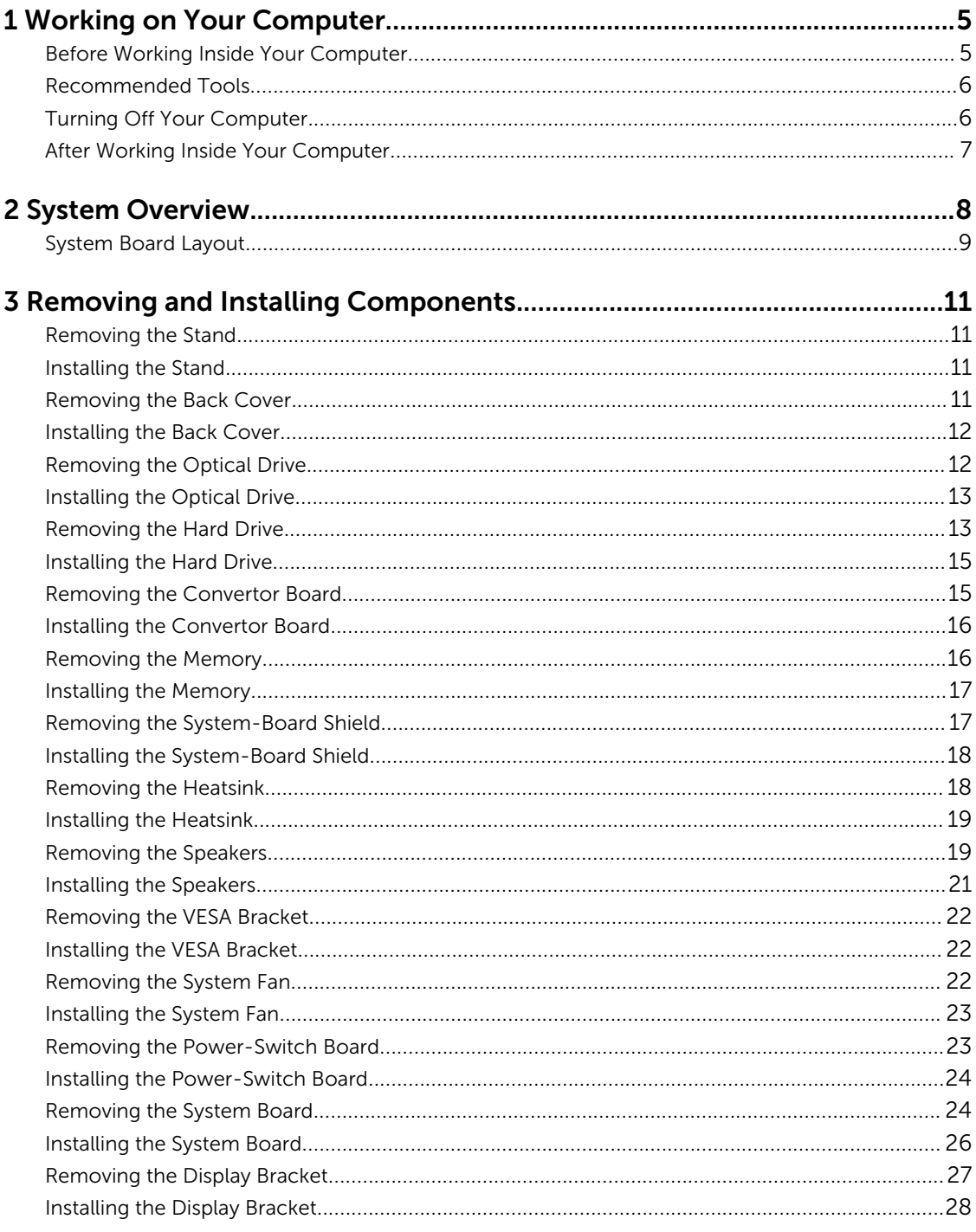

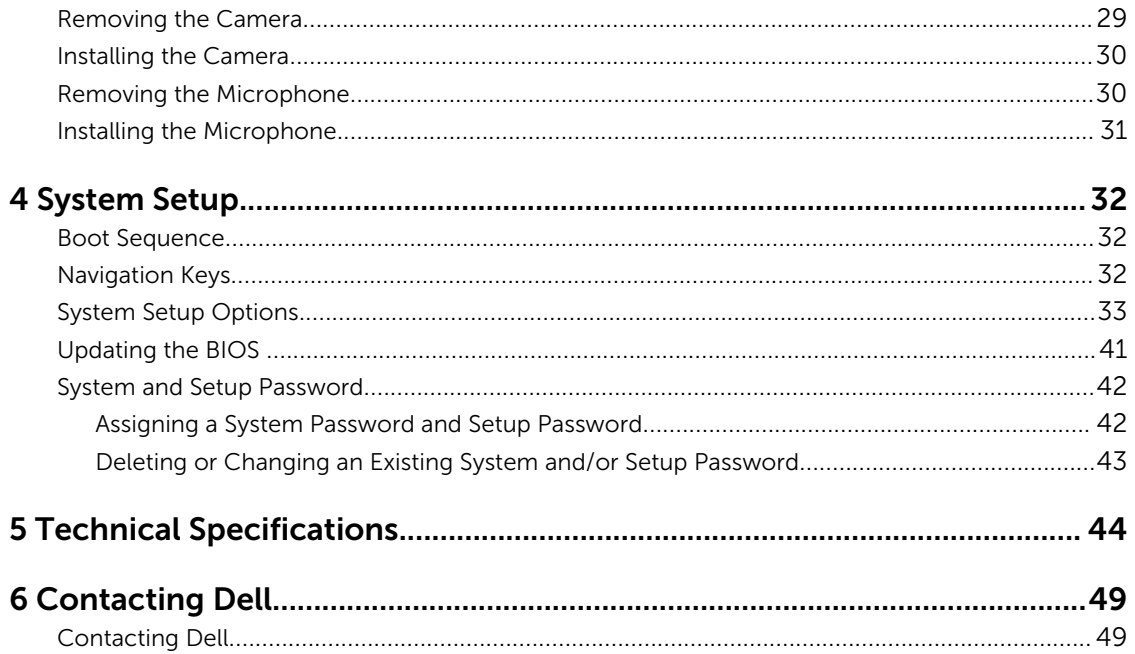

1

# <span id="page-4-0"></span>Working on Your Computer

# Before Working Inside Your Computer

Use the following safety guidelines to help protect your computer from potential damage and to help to ensure your personal safety. Unless otherwise noted, each procedure included in this document assumes that the following conditions exist:

- You have read the safety information that shipped with your computer.
- A component can be replaced or--if purchased separately--installed by performing the removal procedure in reverse order.

WARNING: Disconnect all power sources before opening the computer cover or panels. After you finish working inside the computer, replace all covers, panels, and screws before connecting to the power source.

WARNING: Before working inside your computer, read the safety information that shipped with your computer. For additional safety best practices information, see the Regulatory Compliance Homepage at www.dell.com/regulatory\_compliance

CAUTION: Many repairs may only be done by a certified service technician. You should only perform troubleshooting and simple repairs as authorized in your product documentation, or as directed by the online or telephone service and support team. Damage due to servicing that is not authorized by Dell is not covered by your warranty. Read and follow the safety instructions that came with the product.

CAUTION: To avoid electrostatic discharge, ground yourself by using a wrist grounding strap or by periodically touching an unpainted metal surface, such as a connector on the back of the computer.

CAUTION: Handle components and cards with care. Do not touch the components or contacts on a card. Hold a card by its edges or by its metal mounting bracket. Hold a component such as a processor by its edges, not by its pins.

CAUTION: When you disconnect a cable, pull on its connector or on its pull-tab, not on the cable itself. Some cables have connectors with locking tabs; if you are disconnecting this type of cable, press in on the locking tabs before you disconnect the cable. As you pull connectors apart, keep them evenly aligned to avoid bending any connector pins. Also, before you connect a cable, ensure that both connectors are correctly oriented and aligned.

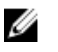

NOTE: The color of your computer and certain components may appear differently than shown in this document.

To avoid damaging your computer, perform the following steps before you begin working inside the computer.

- 1. Ensure that your work surface is flat and clean to prevent the computer cover from being scratched.
- 2. Turn off your computer (see Turning Off Your Computer).

<span id="page-5-0"></span> $\triangle$  CAUTION: To disconnect a network cable, first unplug the cable from your computer and then unplug the cable from the network device.

- **3.** Disconnect all network cables from the computer.
- 4. Disconnect your computer and all attached devices from their electrical outlets.
- 5. Press and hold the power button while the computer is unplugged to ground the system board.
- 6. Remove the cover.

CAUTION: Before touching anything inside your computer, ground yourself by touching an unpainted metal surface, such as the metal at the back of the computer. While you work, periodically touch an unpainted metal surface to dissipate static electricity, which could harm internal components.

### Recommended Tools

The procedures in this document may require the following tools:

- Small flat-blade screwdriver
- Phillips screwdriver
- Small plastic scribe

### Turning Off Your Computer

CAUTION: To avoid losing data, save and close all open files and exit all open programs before you turn off your computer.

- 1. Shut down the operating system:
	- In Windows 8:
		- Using a touch-enabled device:
			- a. Swipe in from the right edge of the screen, opening the Charms menu and select Settings.
			- b. Select the  $\bigcirc$  and then select **Shut down**
		- Using a mouse:
			- a. Point to upper-right corner of the screen and click Settings.
			- b. Click the  $\bigcirc$  and select **Shut down**.
	- In Windows 7:
		- 1. Click Start
		- 2. Click Shut Down.

or

1. Click Start

<span id="page-6-0"></span>2. Click the arrow in the lower-right corner of the Start menu as shown below, and then click

#### Shut Down..

2. Ensure that the computer and all attached devices are turned off. If your computer and attached devices did not automatically turn off when you shut down your operating system, press and hold the power button for about 6 seconds to turn them off.

 $\overline{O}$ 

## After Working Inside Your Computer

After you complete any replacement procedure, ensure you connect any external devices, cards, and cables before turning on your computer.

1. Replace the cover.

### $\bigwedge$  CAUTION: To connect a network cable, first plug the cable into the network device and then plug it into the computer.

- 2. Connect any telephone or network cables to your computer.
- 3. Connect your computer and all attached devices to their electrical outlets.
- 4. Turn on your computer.
- 5. If required, verify that the computer works correctly by running the Dell Diagnostics.

# <span id="page-7-0"></span>System Overview

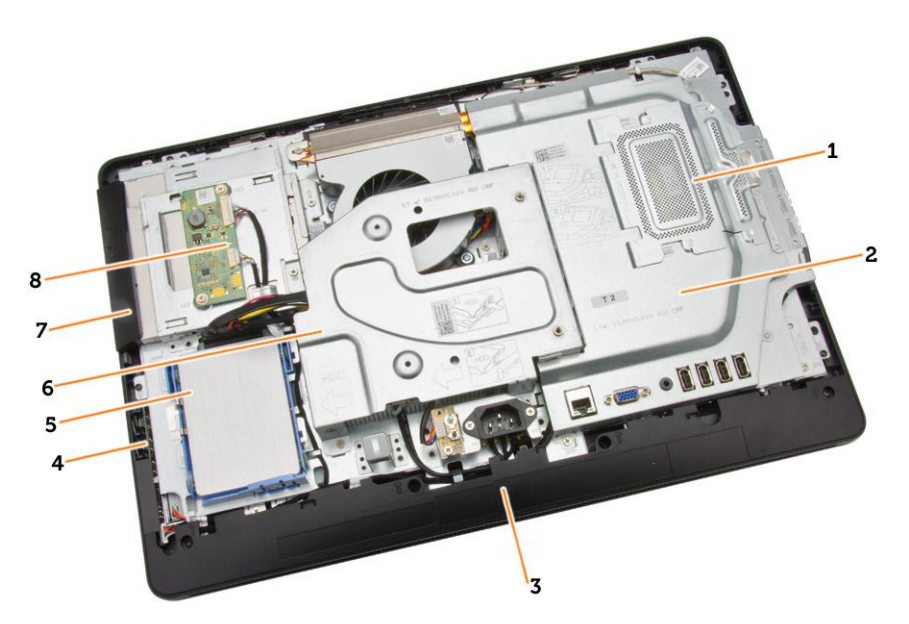

### Figure 1. Inside View – 1

- 1. memory shield
- 2. system board shield
- 3. bottom cover
- 4. power-switch board
- 5. hard drive
- 6. VESA Bracket
- 7. optical drive
- 8. convertor board

<span id="page-8-0"></span>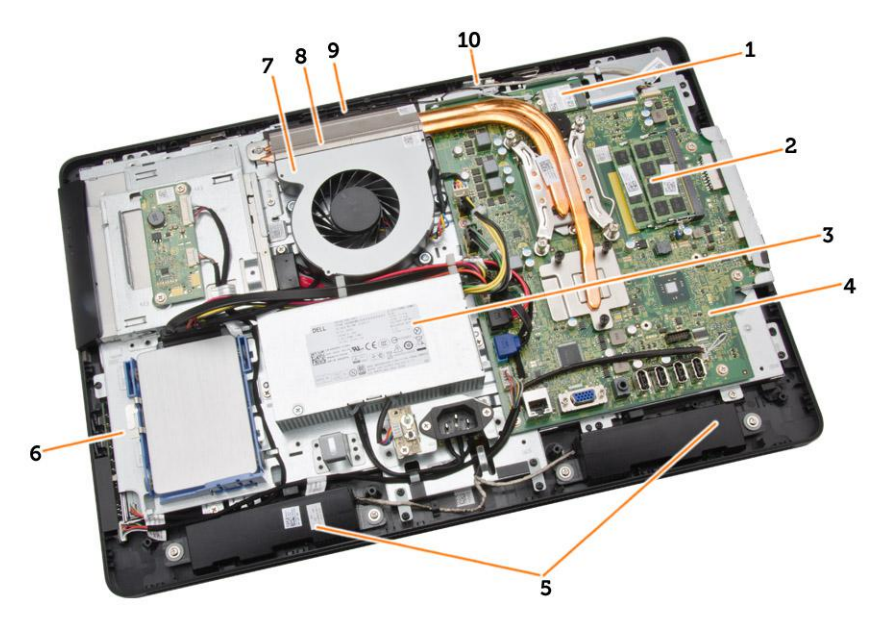

### Figure 2. Inside View – 2

- 1. WLAN card
- 2. memory module
- 3. power supply unit
- 4. system board
- 5. speaker
- 6. display bracket
- 7. system fan
- 8. heatsink
- 9. camera
- 10. microphone

# System Board Layout

The following image displays the system board layout of the computer.

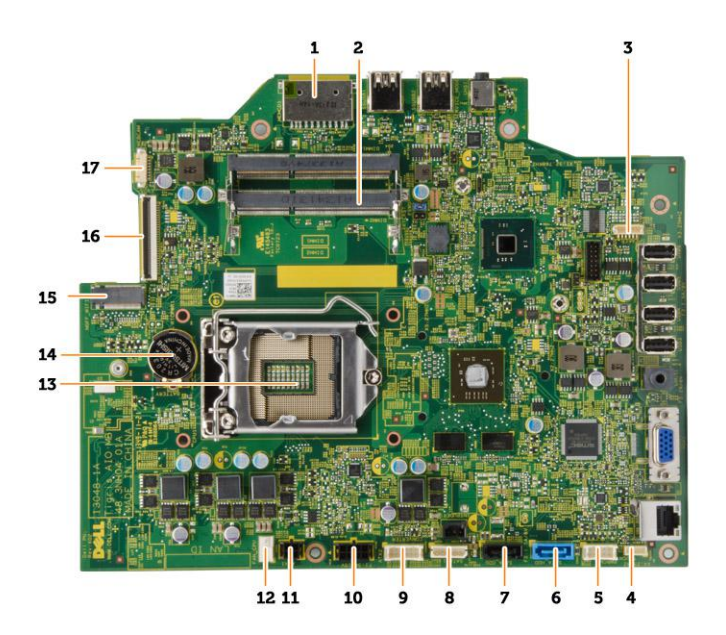

- 1. SD Memory card reader
- 2. memory module
- 3. speaker connector
- 4. touch connector
- 5. control board connector
- 6. HDD connector
- 7. ODD connector
- 8. SATA power connector
- 9. convertor board connector
- 10. power connector 2
- 11. power connector 1
- 12. system fan connector
- 13. processor connector
- 14. coin-cell Battery
- 15. WLAN connector
- 16. LVDS connector
- 17. camera

# <span id="page-10-0"></span>Removing and Installing Components

This section provides detailed information on how to remove or install the components from your computer.

### Removing the Stand

- 1. Follow the procedures in *Before Working Inside Your Computer*.
- 2. Remove the stand cover.
- 3. Remove the screws that secure the stand to the computer and remove the stand from the computer.

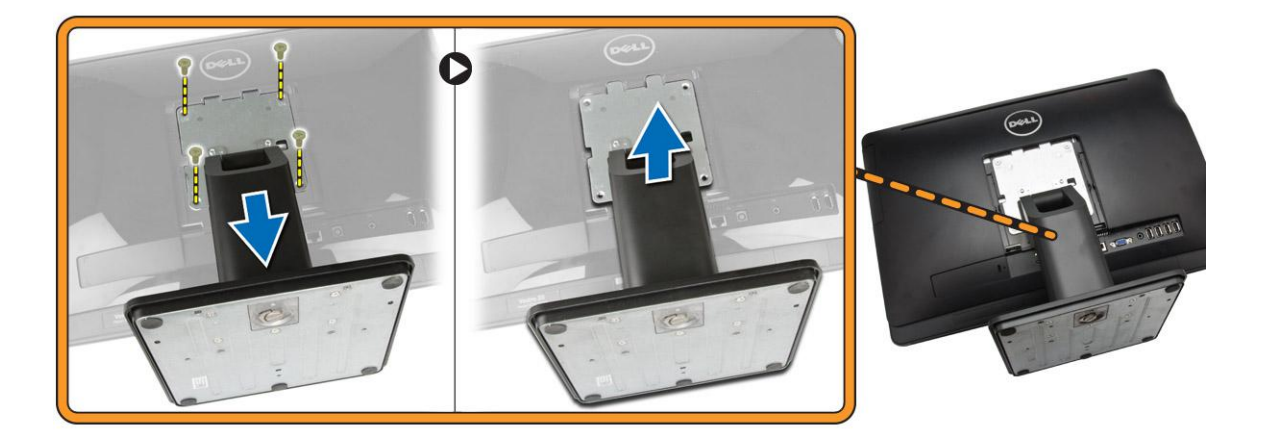

### Installing the Stand

- 1. Align the stand on the computer, and tighten the screws to secure the stand to the computer.
- 2. Place and press the panel on the computer until it clicks into place.
- 3. Install stand cover.
- 4. Follow the procedures in *After Working Inside Your Computer*.

### Removing the Back Cover

- 1. Follow the procedures in *Before Working Inside Your Computer*.
- 2. Remove:
	- a. stand cover
	- b. stand
- **3.** Perform the following steps as shown in the illustration:
	- a. Using a scribe, pry the edges of the computer [1].

<span id="page-11-0"></span>b. Remove the back cover from the computer [2].

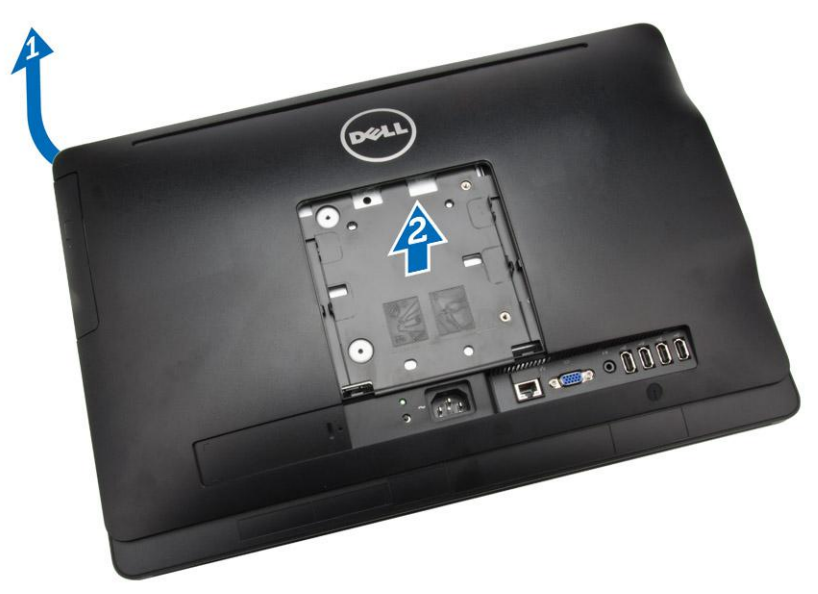

# Installing the Back Cover

- 1. Place the back cover on the computer.
- 2. Press at the corners of the back cover to secure it to the computer.
- 3. Install:
	- a. stand
	- b. stand cover
- 4. Follow the procedures in *After Working Inside Your Computer*.

# Removing the Optical Drive

- 1. Follow the procedures in *Before Working Inside Your Computer*.
- 2. Remove:
	- a. stand cover
	- b. stand
	- c. back cover
- 3. Remove the screw that secures the optical drive to the computer . Slide the optical drive out of the computer.

<span id="page-12-0"></span>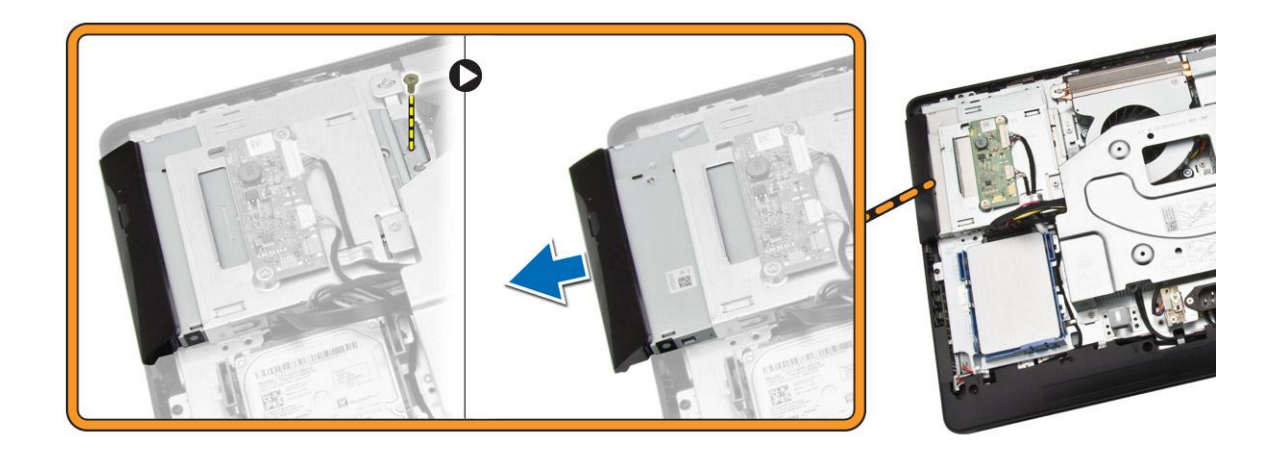

# Installing the Optical Drive

- 1. Slide the optical drive to the computer and tighten the screw to secure it.
- 2. Install:
	- a. back cover
	- b. stand
	- c. stand cover
- 3. Follow the procedures in *After Working Inside Your Computer*.

# Removing the Hard Drive

- 1. Follow the procedures in *Before Working Inside Your Computer*.
- 2. Remove:
	- a. stand cover
	- b. stand
	- c. back cover
- **3.** Perform the following steps as shown in the illustration:
	- a. Push the hard-drive bracket to release it from its lock [1].
	- b. Lift the hard drive from one edge [2].

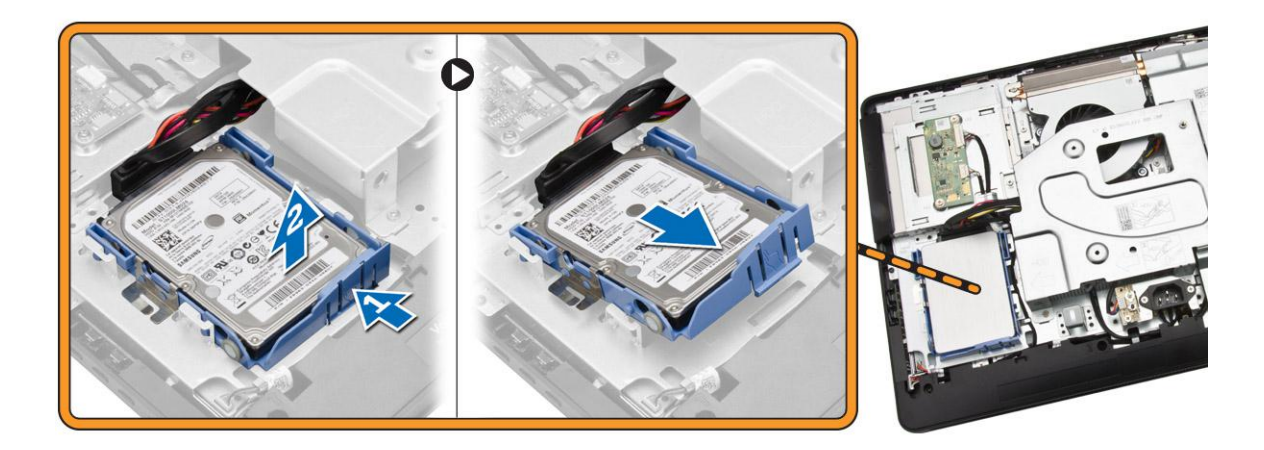

- 4. Slide and remove it to access the hard-drive cable.
- 5. Disconnect the hard-drive cable from the hard drive, and remove it from the computer.

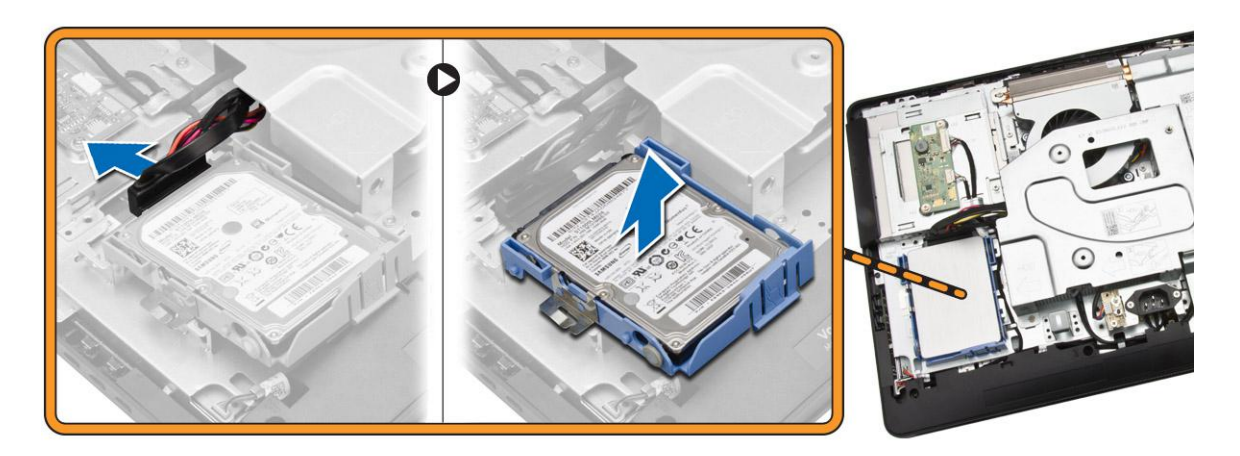

6. Pry the hard-drive bracket apart to release the hard drive. Remove the hard drive from the hard-drive bracket.

<span id="page-14-0"></span>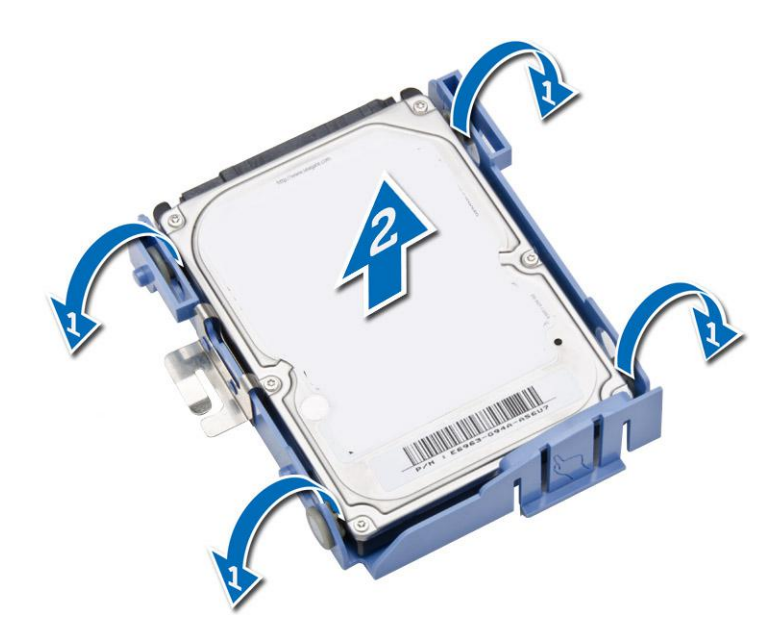

# Installing the Hard Drive

- 1. Insert the hard drive into the hard-drive bracket.
- 2. Connect the hard-drive cable to the hard drive and align the hard drive to its slot on the computer.
- 3. Install:
	- a. back cover
	- b. stand
	- c. stand cover
- 4. Follow the procedures in *After Working Inside Your Computer*.

### Removing the Convertor Board

- 1. Follow the procedures in *Before Working Inside Your Computer*.
- 2. Remove:
	- a. stand cover
	- b. stand
	- c. back cover
- 3. Disconnect the cables from the convertor board. Remove the screws and lift the convertor board from the computer.

<span id="page-15-0"></span>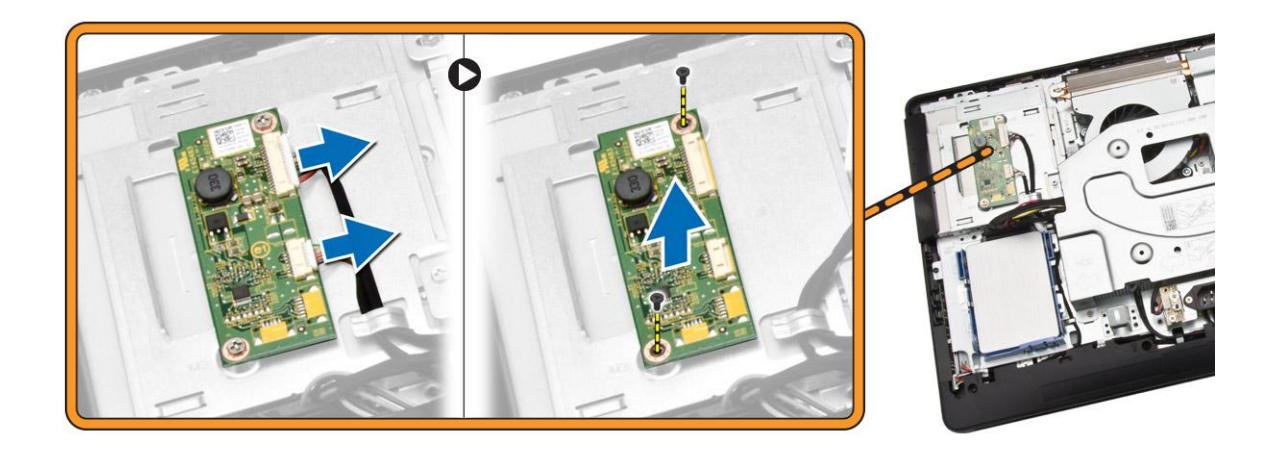

# Installing the Convertor Board

- 1. Tighten the screws to secure the convertor board to the computer. Connect the cables to the convertor board.
- 2. Install:
	- a. back cover
	- b. stand
	- c. stand cover
- 3. Follow the procedures in *After Working Inside Your Computer*.

## Removing the Memory

- 1. Follow the procedures in *Before Working Inside Your Computer*.
- 2. Remove:
	- a. stand cover
	- b. stand
	- c. back cover
- **3.** Perform the following steps as shown in the illustration:
	- a. Slide to release the memory cover from the computer [1].
	- b. Remove the memory cover from the computer [2].

<span id="page-16-0"></span>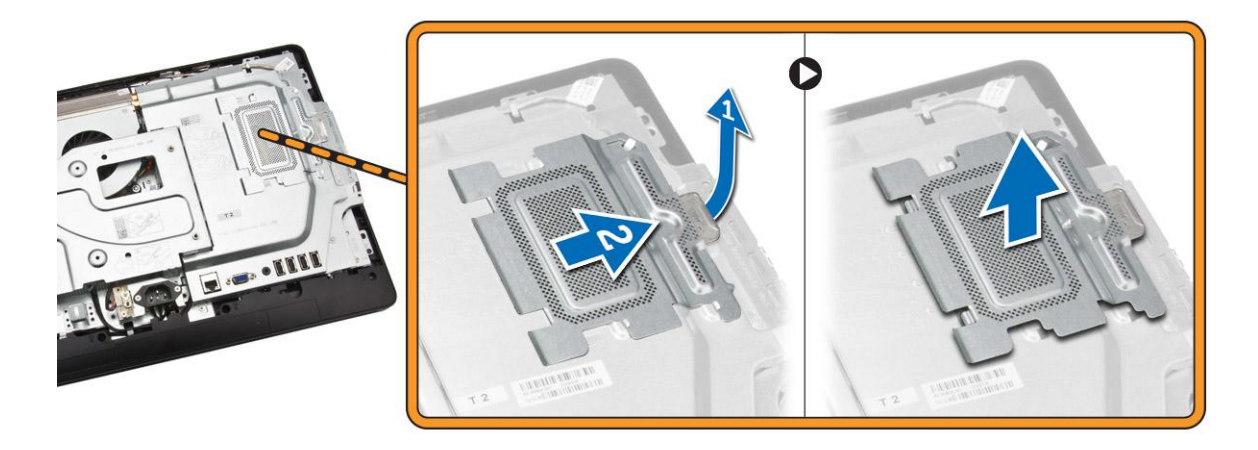

4. Pry the retention clips away from the memory module until it pops up. Lift and remove the memory module from its connector.

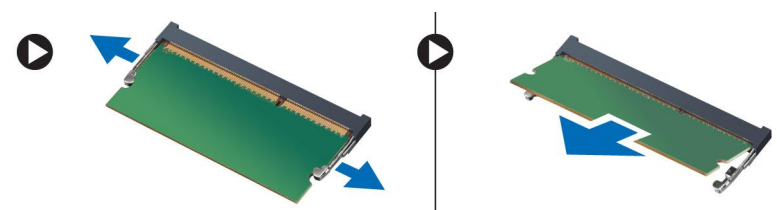

# Installing the Memory

- 1. Align the notch on the memory-card with the tab in the system-board connector.
- 2. Press down on the memory module until the release tabs spring back to secure them in place.
- **3.** Place the memory cover back into its place.
- 4. Install:
	- a. back cover
	- b. stand
	- c. stand cover
- 5. Follow the procedures in *After Working Inside Your Computer*.

### Removing the System-Board Shield

- 1. Follow the procedures in *Before Working Inside Your Computer*.
- 2. Remove:
	- a. stand cover
	- b. stand
	- c. back cover
- **3.** Perform the following steps as shown in the illustration:
	- a. Remove the screws that secure the system-board shield to the computer [1].
	- b. Lift the system-board shield from the computer [2].
	- c. Remove the system-board shield from the computer [3].

<span id="page-17-0"></span>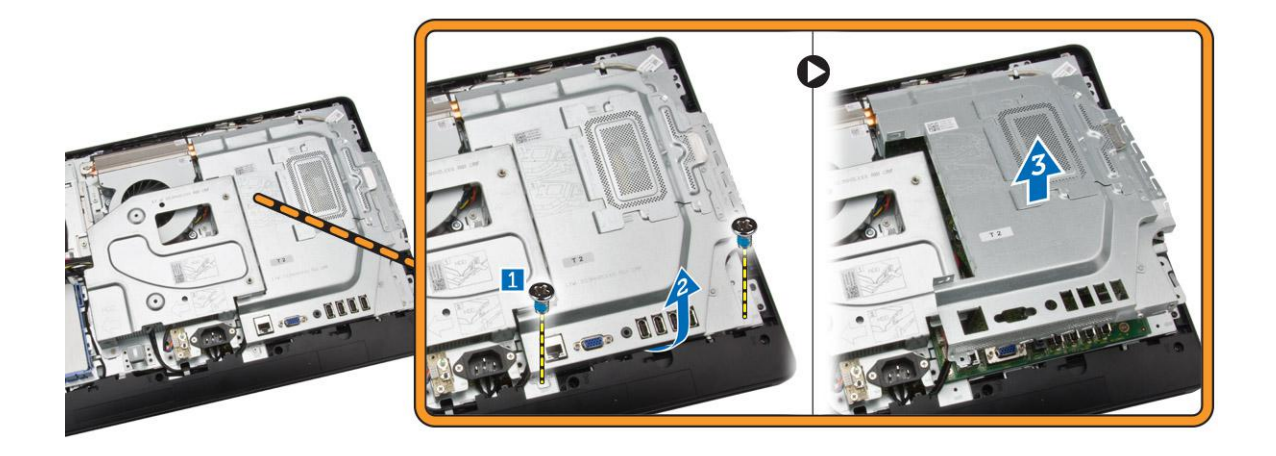

# Installing the System-Board Shield

- 1. Align the system-board shield on the system board. Tighten the screws to secure it to the computer.
- 2. Install:
	- a. back cover
	- b. stand
	- c. stand cover
- 3. Follow the procedures in *After Working Inside Your Computer*.

## Removing the Heatsink

- 1. Follow the procedures in *Before Working Inside Your Computer*.
- 2. Remove:
	- a. stand cover
	- b. stand
	- c. back cover
	- d. system-board shield
- **3.** Perform the following steps as shown in the illustration:.
	- a. Remove the screw that secure the heatsink to the computer [1].
	- b. Remove the screws that secure around CPU to the computer [2].
	- c. Lift and remove the heatsink from the computer [3].

<span id="page-18-0"></span>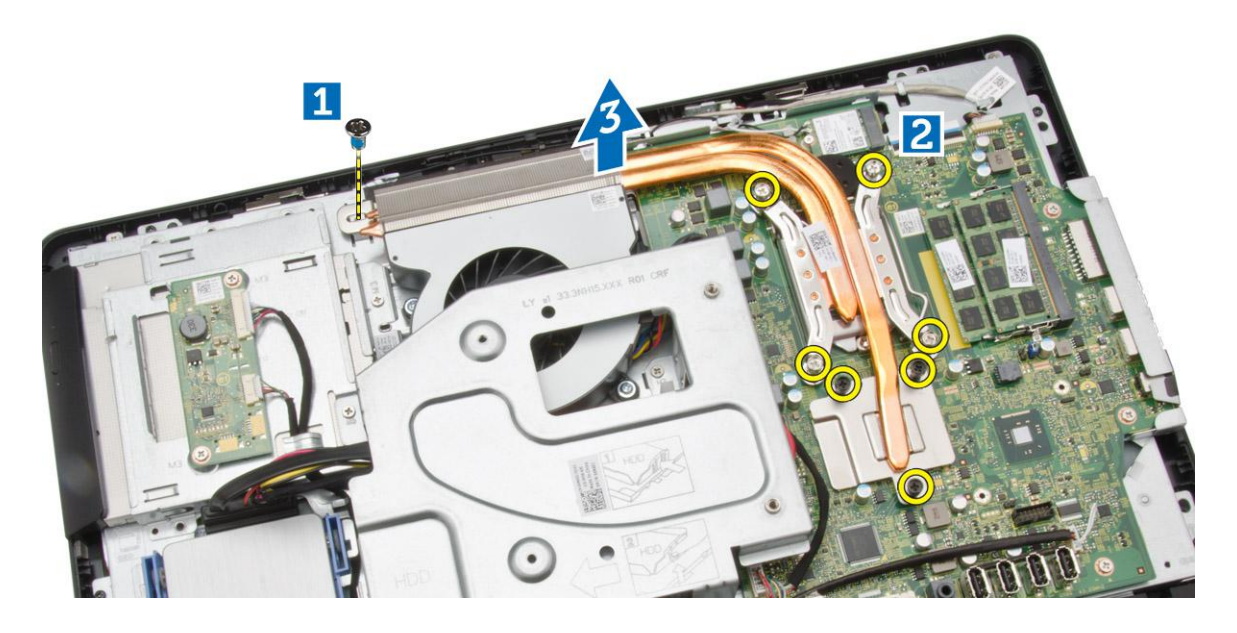

# Installing the Heatsink

- 1. Align the heatsink on the system board. Tighten the screws to secure it to the computer.
- 2. Install:
	- a. system-board shield
	- b. back cover
	- c. stand
	- d. stand cover
- 3. Follow the procedures in *After Working Inside Your Computer*.

# Removing the Speakers

- 1. Follow the procedures in *Before Working Inside Your Computer*.
- 2. Remove:
	- a. stand cover
	- b. stand
	- c. back cover
	- d. system-board shield
- **3.** Perform the following steps as shown in the illustration:
	- a. Remove the screws that secure the speaker cover to the computer [1].
	- b. Release the speaker cover from the computer.[2].

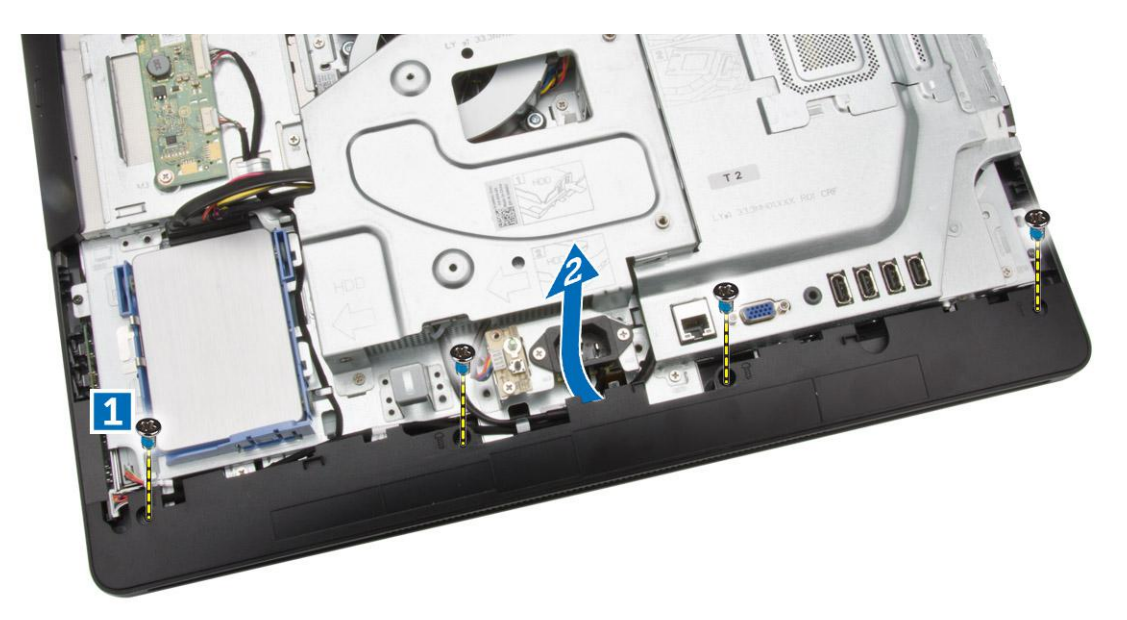

4. Remove the speaker cover from the computer.

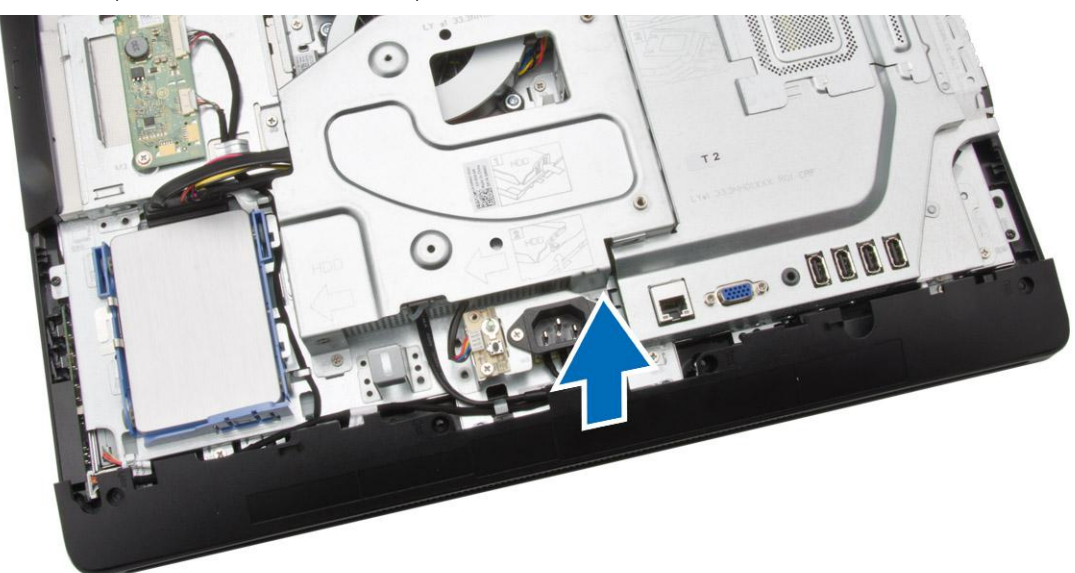

- 5. Perform the following steps as shown in the illustration:
	- a. Disconnect the speaker cable from the system board [1].
	- b. Release the cable from the tabs on the computer [2].

<span id="page-20-0"></span>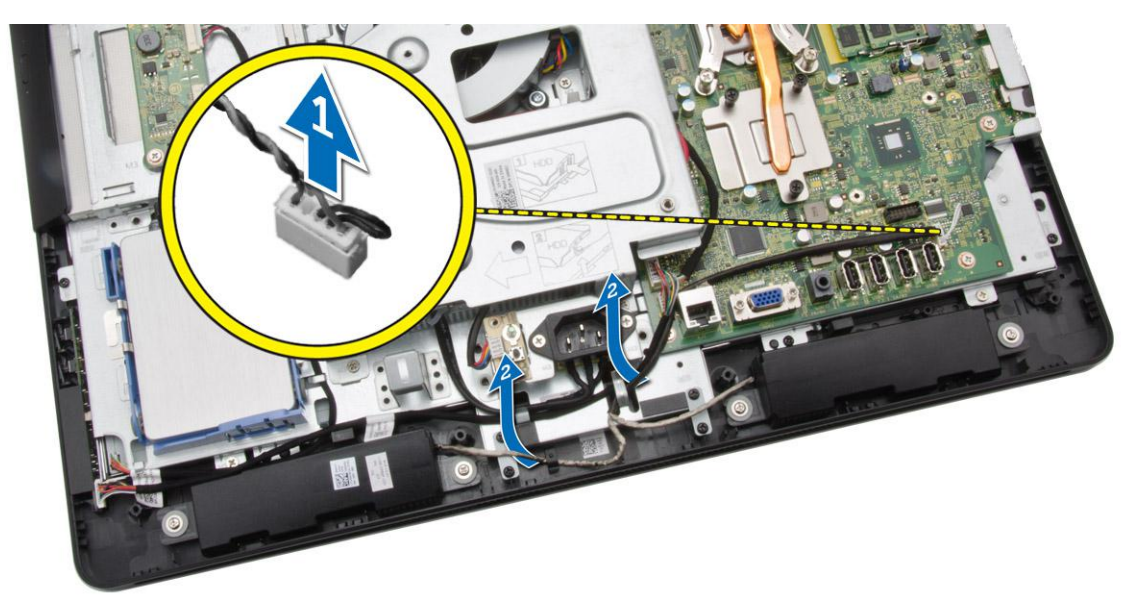

- 6. Perform the following steps as shown in the illustration:
	- a. Remove the screws that secure the speakers to the computer [1].
	- b. Remove the speakers from the computer [2].

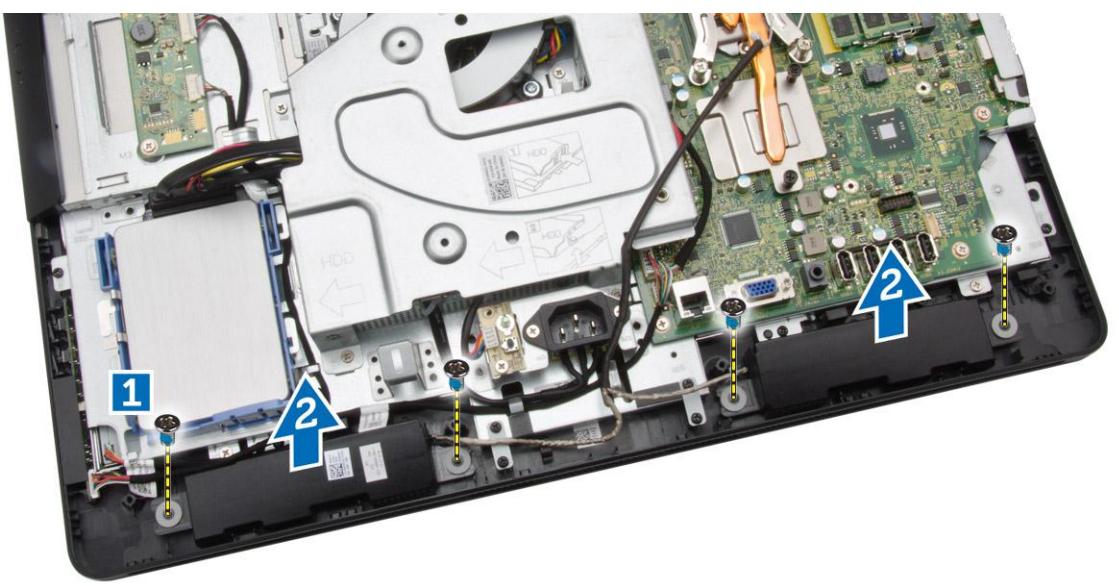

# Installing the Speakers

- 1. Align the speakers on the computer. Tighten the screws to secure them to the computer.
- 2. Align the speaker cables through their tabs on the computer and connect the speaker cable to the system board.
- **3.** Align the speaker cover on the computer and tighten the screws to secure it.
- 4. Install:
	- a. system-board shield
- <span id="page-21-0"></span>b. back cover
- c. stand
- d. stand cover
- 5. Follow the procedures in *After Working Inside Your Computer*.

## Removing the VESA Bracket

- 1. Follow the procedures in *Before Working Inside Your Computer*.
- 2. Remove:
	- a. stand cover
	- b. stand
	- c. back cover
- **3.** Perform the following steps as shown in the illustration:
	- a. Remove the screws that secure the VESA bracket to the computer [1].
	- b. Remove the VESA it from the computer [2].

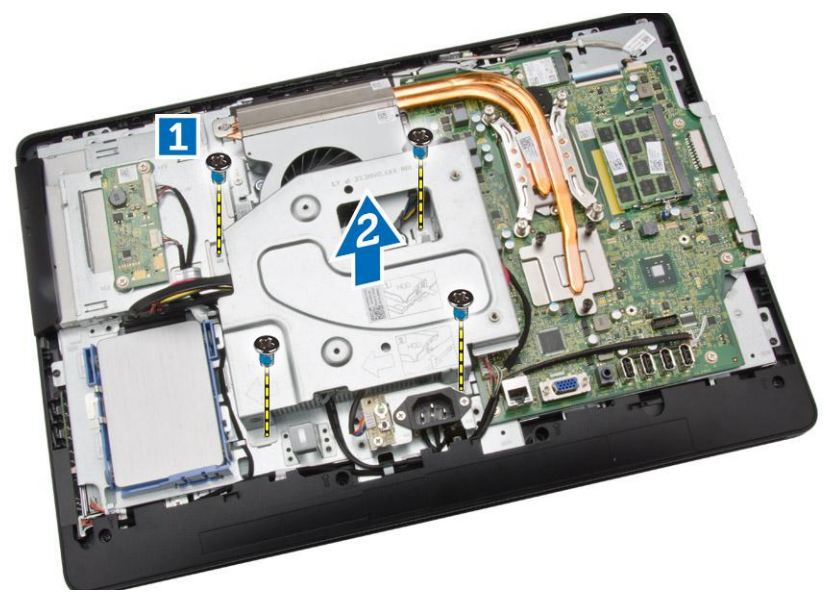

## Installing the VESA Bracket

- 1. Align the VESA bracket on the computer. Tighten the screws to secure it to the computer.
- 2. Install:
	- a. back cover
	- b. stand
	- c. stand cover
- 3. Follow the procedures in *After Working Inside Your Computer*.

## Removing the System Fan

- 1. Follow the procedures in *Before Working Inside Your Computer*.
- 2. Remove:
- <span id="page-22-0"></span>a. stand cover
- b. stand
- c. back cover
- d. System-board shield
- e. VESA bracket
- **3.** Perform the following steps as shown in the illustration:
	- a. Disconnect the system-fan cable from the system board [1].
	- b. Remove the screws that secure the system fan [2].
	- c. Remove system fan from the computer [3].

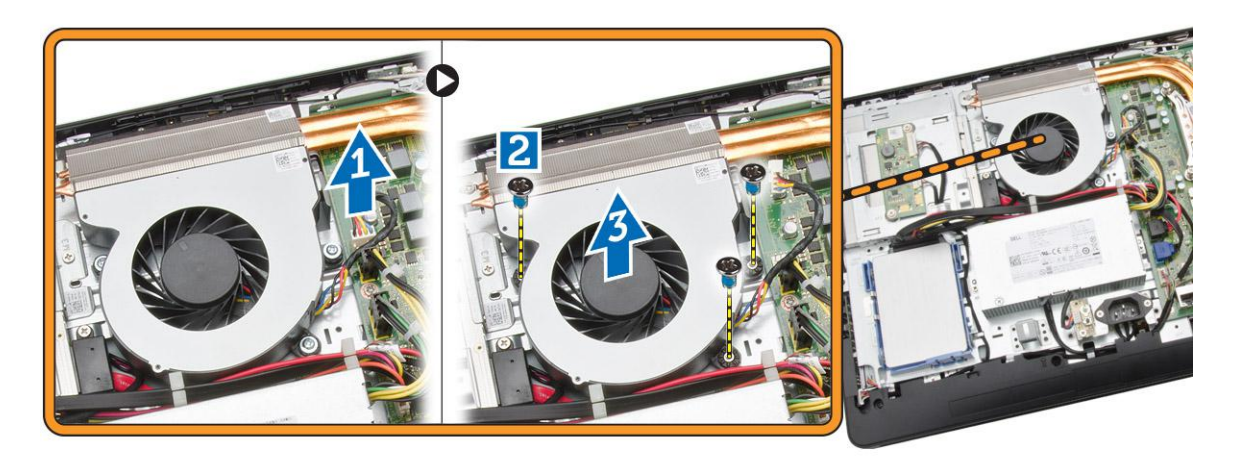

# Installing the System Fan

- 1. Align the system fan with the heatsink on the computer and tighten the screws to secure it to the computer.
- 2. Connect the system-fan cable to the system board.
- 3. Install:
	- a. VESA bracket
	- b. system-board shield
	- c. back cover
	- d. stand
	- e. stand cover
- 4. Follow the procedures in *After Working Inside Your Computer*.

### Removing the Power-Switch Board

- 1. Follow the procedures in *Before Working Inside Your Computer*.
- 2. Remove:
	- a. stand cover
	- b. stand
	- c. back cover
- 3. Peel the tape that secures the power-switch board to the computer. Lift the power-switch board to access the cable.

<span id="page-23-0"></span>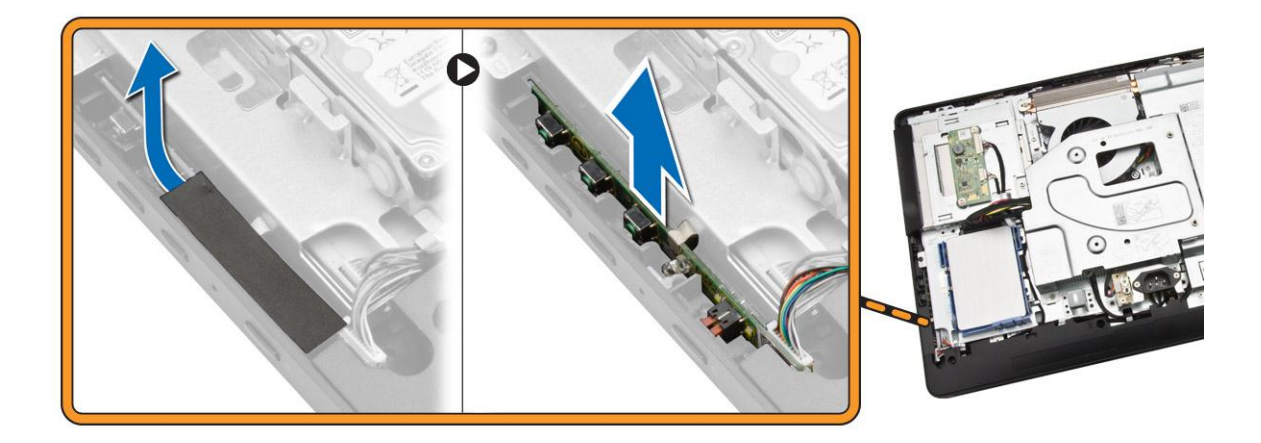

4. Disconnect the power-switch cable from the power-switch board to remove it from the computer.

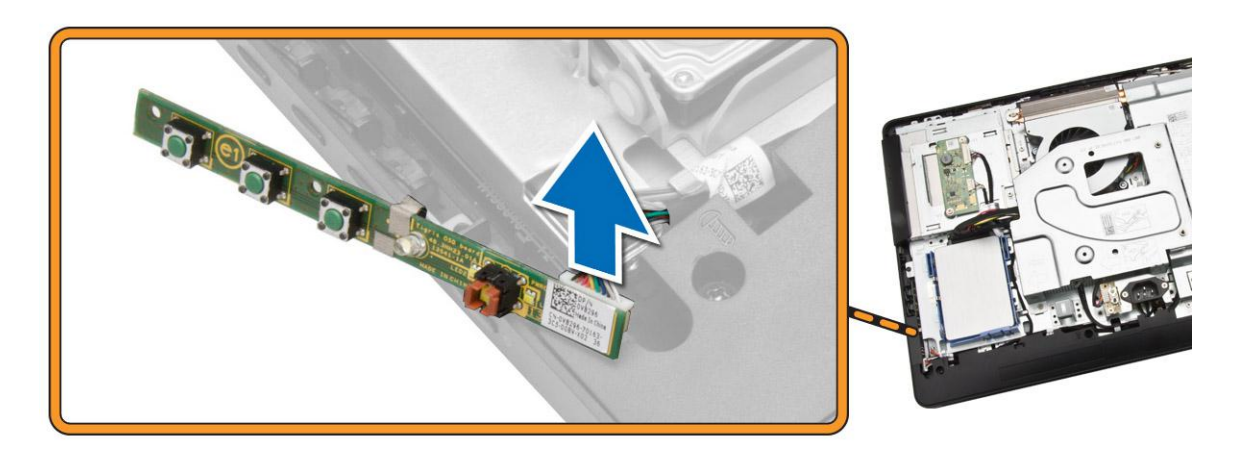

# Installing the Power-Switch Board

- 1. Insert the power-switch board into its slot on the computer and fix the tape to secure it. Connect the power-switch cable to the power-switch board.
- 2. Install:
	- a. back cover
	- b. stand
	- c. stand cover
- 3. Follow the procedures in *After Working Inside Your Computer*.

## Removing the System Board

- 1. Follow the procedures in *Before Working Inside Your Computer*.
- 2. Remove:
	- a. stand cover
	- b. stand
- c. back cover
- d. memory
- e. VESA bracket
- f. system-board shield
- g. heatsink
- h. WLAN card
- **3.** Disconnect the following from the system board:
	- a. camera cable
	- b. LVDS cable
	- c. system-fan cable
	- d. optical-drive cable
	- e. hard-drive cable
	- f. hard-drive/optical-drive power cable
	- g. convertor-board cable
	- h. power-switch cable
	- i. touch cable (if available)
	- j. speaker cable

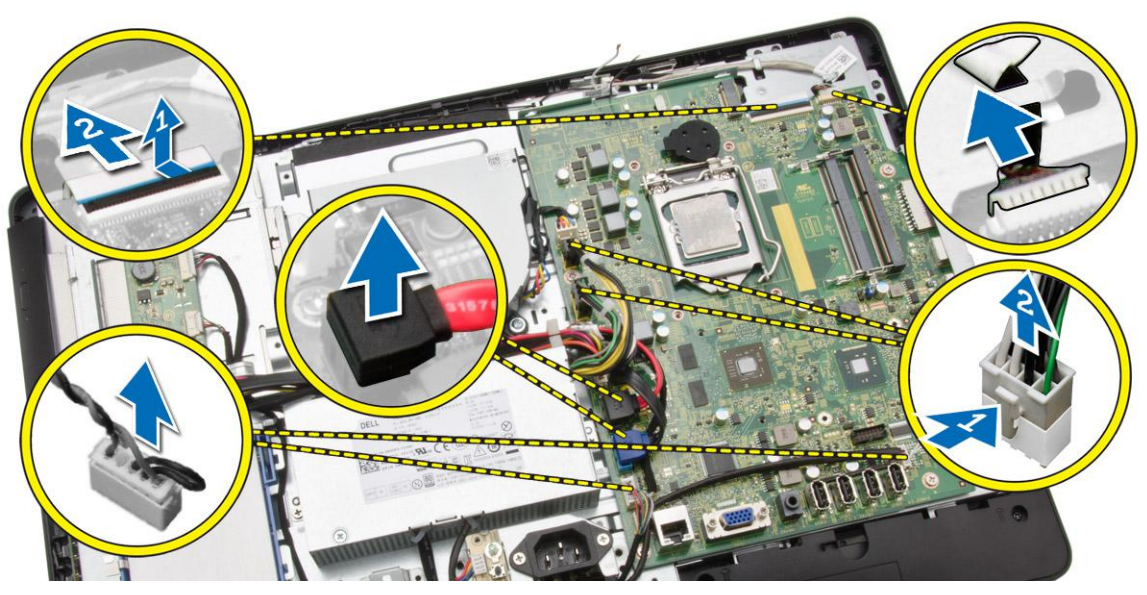

- 4. Perform the following steps as shown in the illustration:
	- a. Remove the screws that secure the system board to the computer [1].
	- b. Slide the system board to release it from the computer [2].

<span id="page-25-0"></span>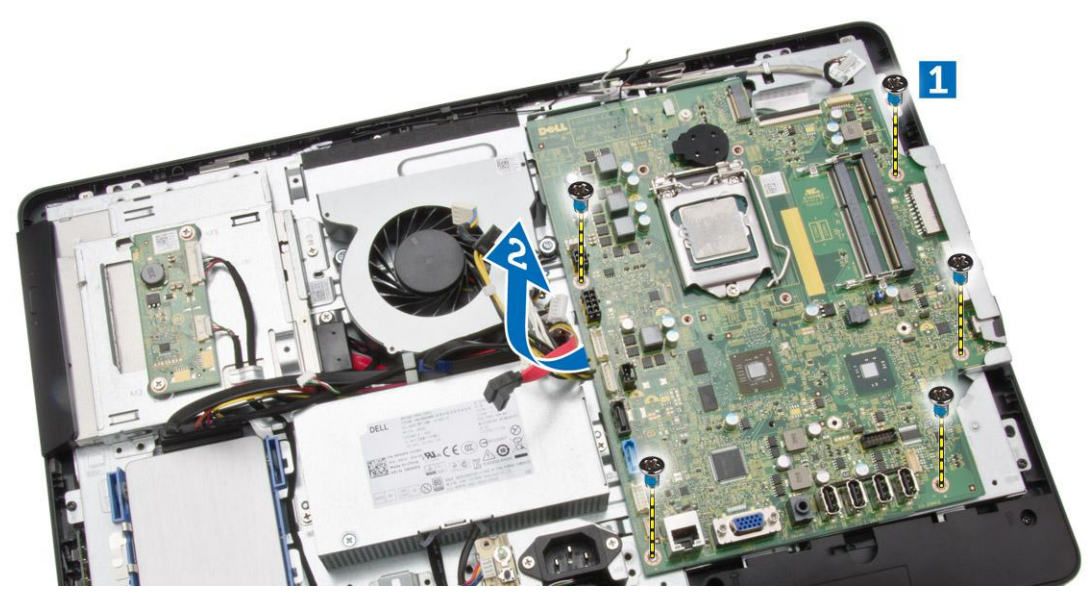

**5.** Remove the system board from the computer.

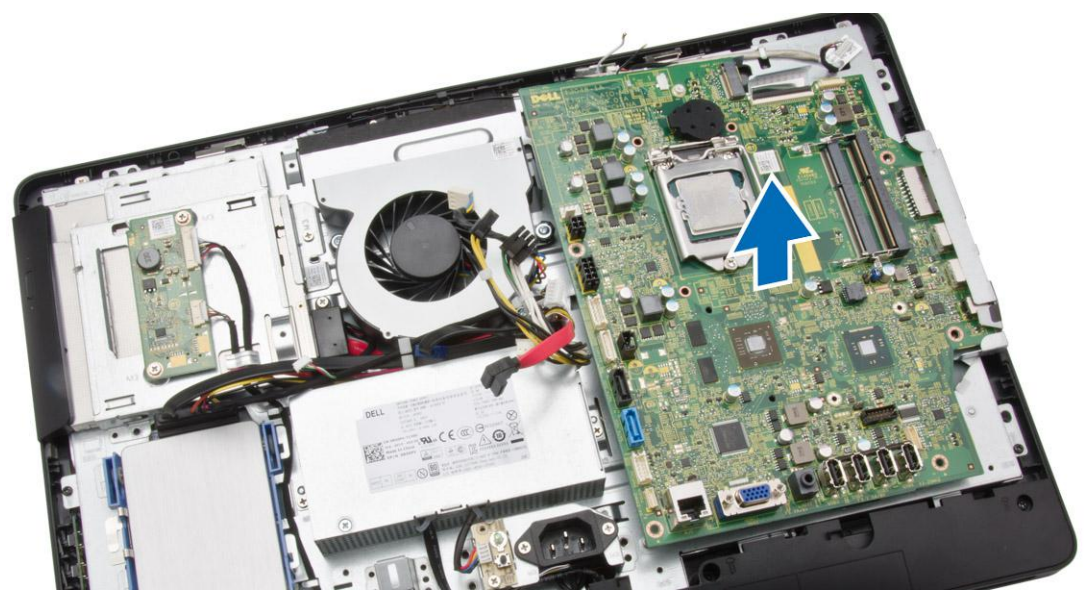

# Installing the System Board

- **1.** Align the system board on the computer.
- 2. Tighten the screws to secure the system board to the computer.
- **3.** Connect the following cables to the system board:
	- a. camera cable
	- b. LVDS cable
	- c. system fan cable
	- d. optical-drive cable
	- e. hard-drive cable
- <span id="page-26-0"></span>f. hard-drive/optical-drive power cable
- g. convertor-board cable
- h. touch cable (if available)
- i. power-switch cable
- j. speaker cable
- 4. Install:
	- a. WLAN card
	- b. heatsink
	- c. system-board shield
	- d. VESA bracket
	- e. memory
	- f. back cover
	- g. stand
	- h. stand cover
- 5. Follow the procedures in *After Working Inside Your Computer*.

## Removing the Display Bracket

- 1. Follow the procedures in *Before Working Inside Your Computer*.
- 2. Remove:
	- a. stand cover
	- b. stand
	- c. back cover
	- d. optical drive
	- e. hard drive
	- f. memory
	- g. VESA bracket
	- h. system-board shield
	- i. speakers
	- j. heatsink
	- k. system fan
	- l. WLAN card
	- m. convertor board
	- n. system board
- 3. Release the LVDS, camera, convertor-board cables from their tabs on the display bracket.

<span id="page-27-0"></span>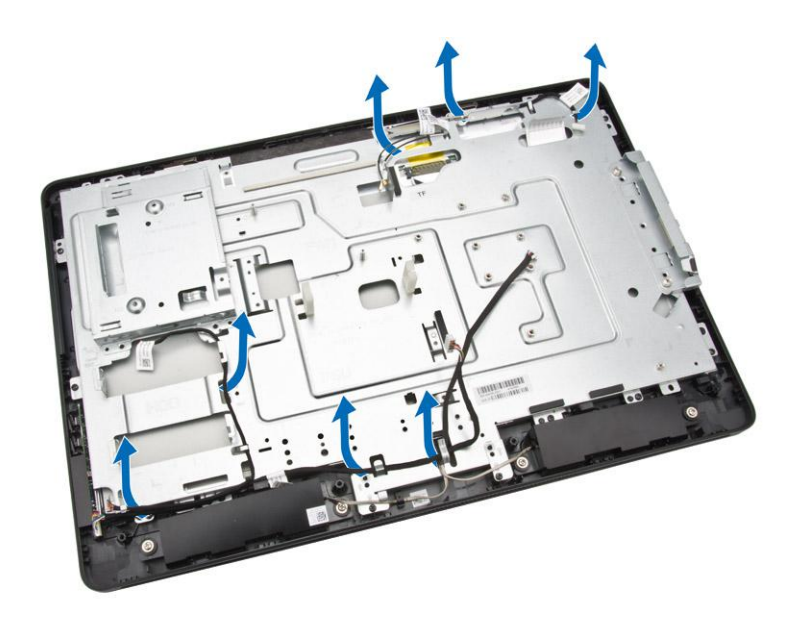

4. Remove the screws that secure the display bracket to the computer. Lift and remove the display bracket from the computer.

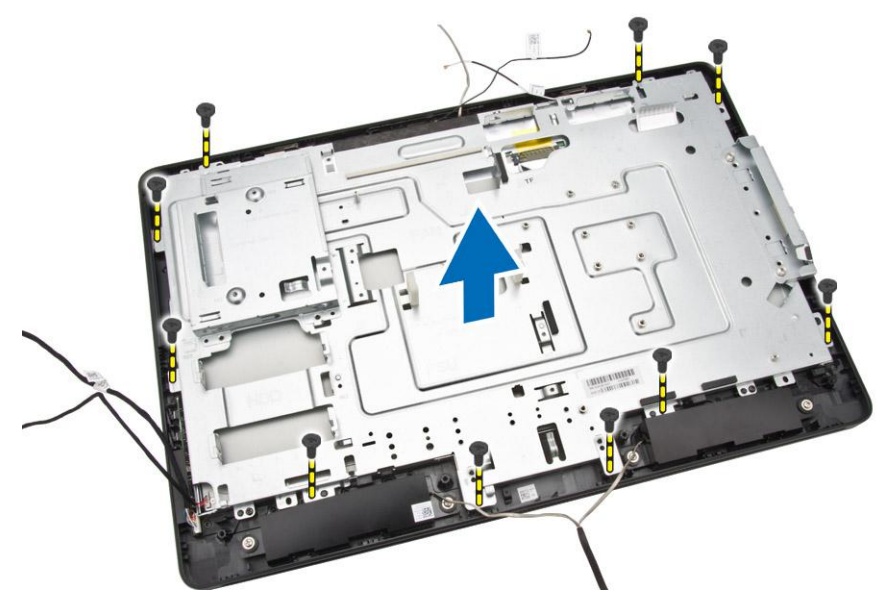

# Installing the Display Bracket

- 1. Align the display bracket on the computer.
- 2. Tighten the screws to secure the display bracket to the computer.
- 3. Align the LVDS, camera, convertor-board cables through their tabs on the display bracket.
- 4. Install:
	- a. system board
	- b. convertor board
	- c. WLAN card
- <span id="page-28-0"></span>d. system fan
- e. heatsink
- f. speakers
- g. system-board shield
- h. VESA bracket
- i. memory
- j. hard drive
- k. optical drive
- l. back cover
- m. stand
- n. stand cover
- 5. Follow the procedures in *After Working Inside Your Computer*.

## Removing the Camera

- 1. Follow the procedures in *Before Working Inside Your Computer*.
- 2. Remove:
	- a. stand cover
	- b. stand
	- c. back cover
	- d. optical drive
	- e. hard drive
	- f. memory
	- g. VESA bracket
	- h. system-board shield
	- i. speakers
	- j. heatsink
	- k. system fan
	- l. WLAN card
	- m. convertor board
	- n. system board
	- o. display bracket
- 3. Remove the screws that secure the camera to the computer and release the camera from its slot to access the camera cable.

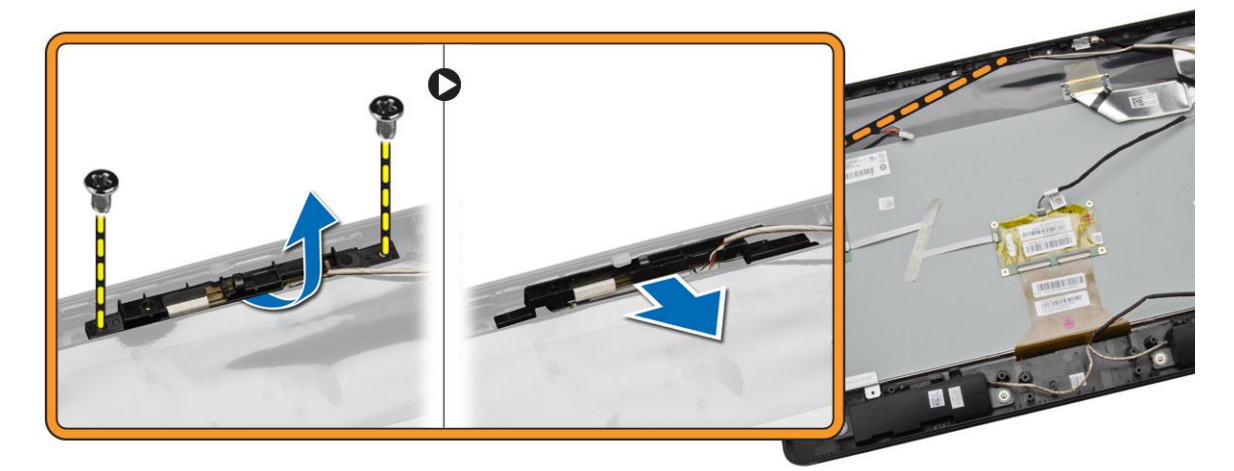

<span id="page-29-0"></span>4. Disconnect the camera cable from the camera and remove the camera from the computer.

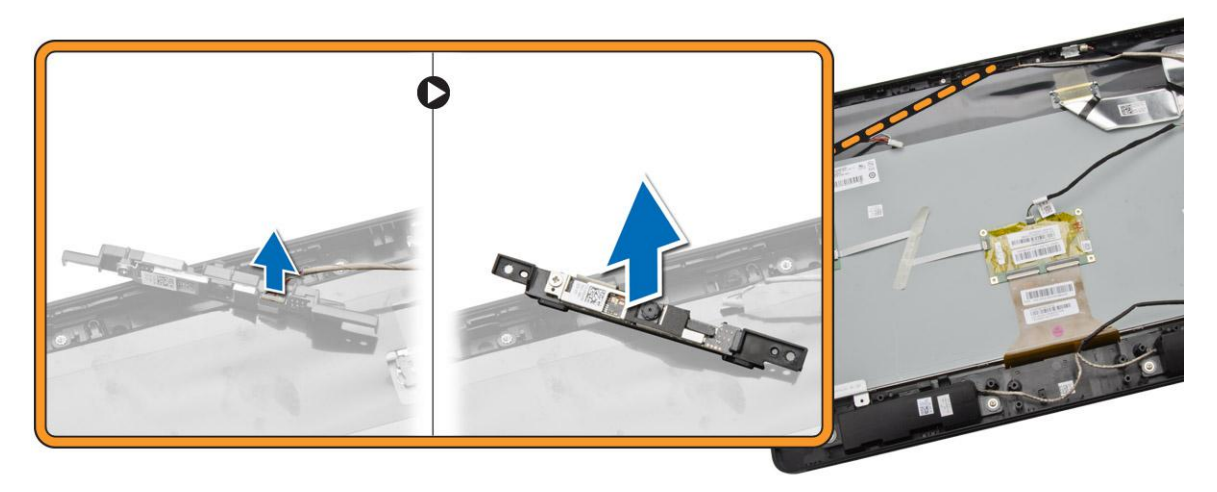

# Installing the Camera

- **1.** Connect the camera cable to the camera.
- 2. Align the camera into its slot and tighten the screws to secure it to the computer.
- 3. Install:
	- a. display bracket
	- b. system board
	- c. convertor board
	- d. WLAN card
	- e. system fan
	- f. heatsink
	- g. speakers
	- h. system-board shield
	- i. VESA bracket
	- j. memory
	- k. hard drive
	- l. optical drive
	- m. back cover
	- n. stand
	- o. stand cover
- 4. Follow the procedures in *After Working Inside Your Computer*.

## Removing the Microphone

- 1. Follow the procedures in *Before Working Inside Your Computer*.
- 2. Remove:
	- a. stand cover
	- b. stand
	- c. back cover
- **3.** Perform the following steps as shown in the illustration:
- <span id="page-30-0"></span>a. Remove the screw that secures the microphone.
- b. Disconnect the microphone cable from the microphone.
- c. Remove the microphone from the computer.

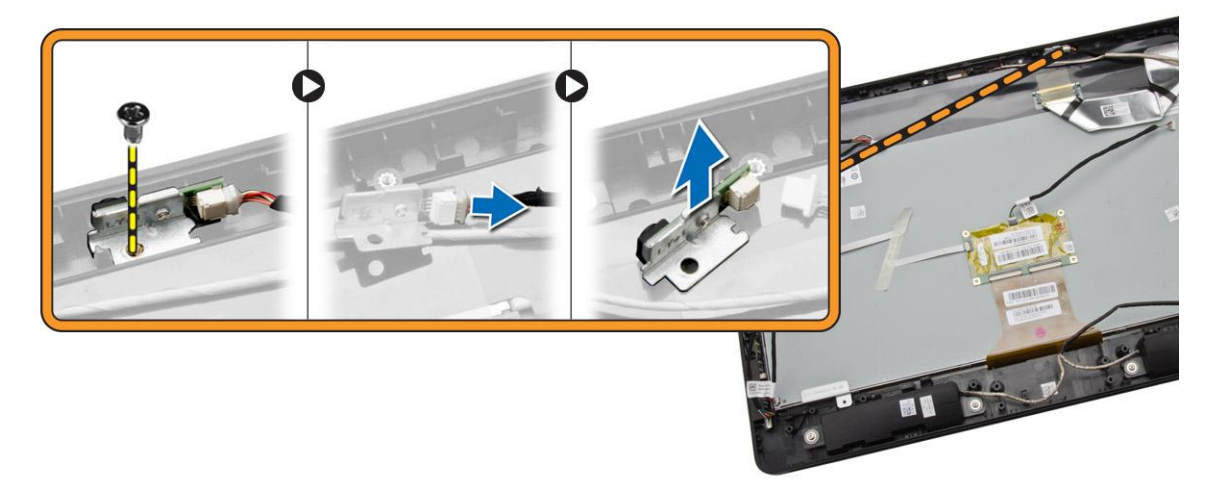

# Installing the Microphone

- 1. Connect the microphone cable to the microphone.
- 2. Align the microphone into its slot and tighten the screws to secure it to the computer.
- 3. Install:
	- a. back cover
	- b. stand
	- c. stand cover
- 4. Follow the procedures in *After Working Inside Your Computer*.

4

# <span id="page-31-0"></span>System Setup

System Setup enables you to manage your computer hardware and specify BIOS‐level options. From the System Setup, you can:

- Change the NVRAM settings after you add or remove hardware
- View the system hardware configuration
- Enable or disable integrated devices
- Set performance and power management thresholds
- Manage your computer security

# Boot Sequence

Boot Sequence allows you to bypass the System Setup‐defined boot device order and boot directly to a specific device (for example: optical drive or hard drive). During the Power-on Self Test (POST), when the Dell logo appears, you can:

- Access System Setup by pressing <F2> key
- Bring up the one-time boot menu by pressing <F12> key

The one-time boot menu displays the devices that you can boot from including the diagnostic option. The boot-menu options are:

- Removable Drive (if available)
- STXXXX Drive

**NOTE:** XXX denotes the SATA drive number.

- Optical Drive
- Diagnostics

NOTE: Choosing Diagnostics, will display the ePSA diagnostics screen. W

The boot sequence screen also displays the option to access the System Setup screen.

### Navigation Keys

The following table displays the system setup navigation keys.

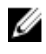

NOTE: For most of the system setup options, changes that you make are recorded but do not take effect until you re-start the system.

#### <span id="page-32-0"></span>Table 1. Navigation Keys

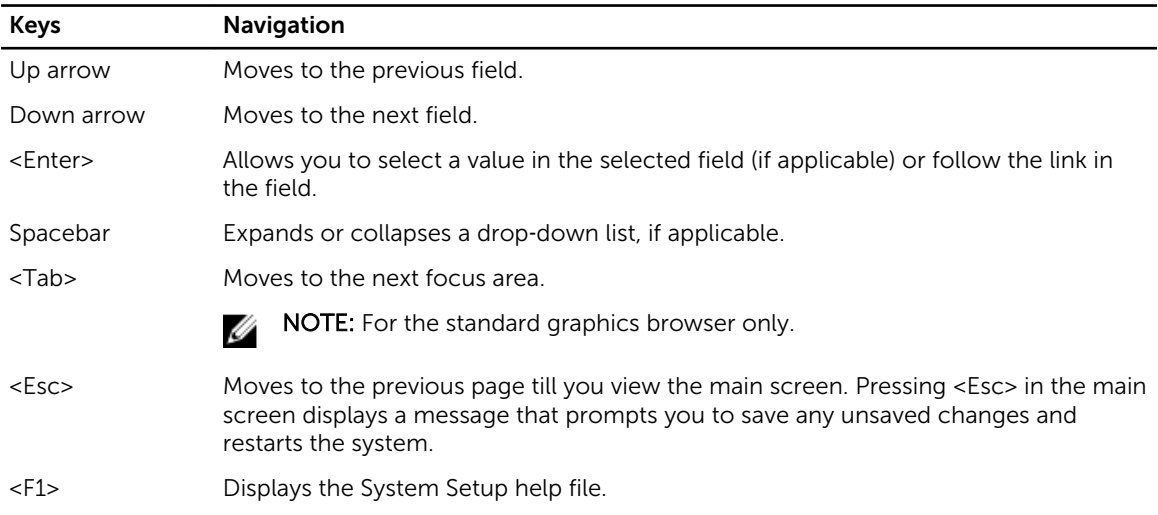

# System Setup Options

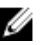

**NOTE:** Depending on your computer and its installed devices, the items listed in this section may or may not appear.

#### Table 2. General

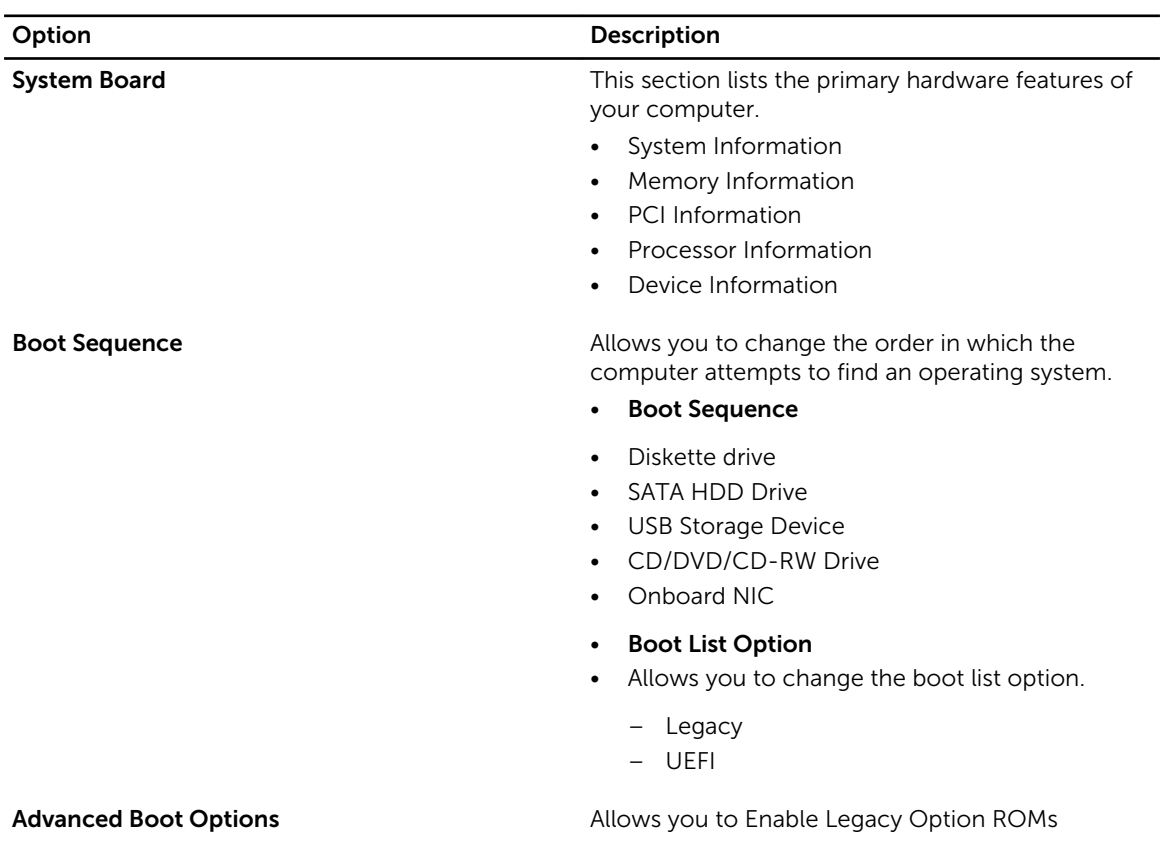

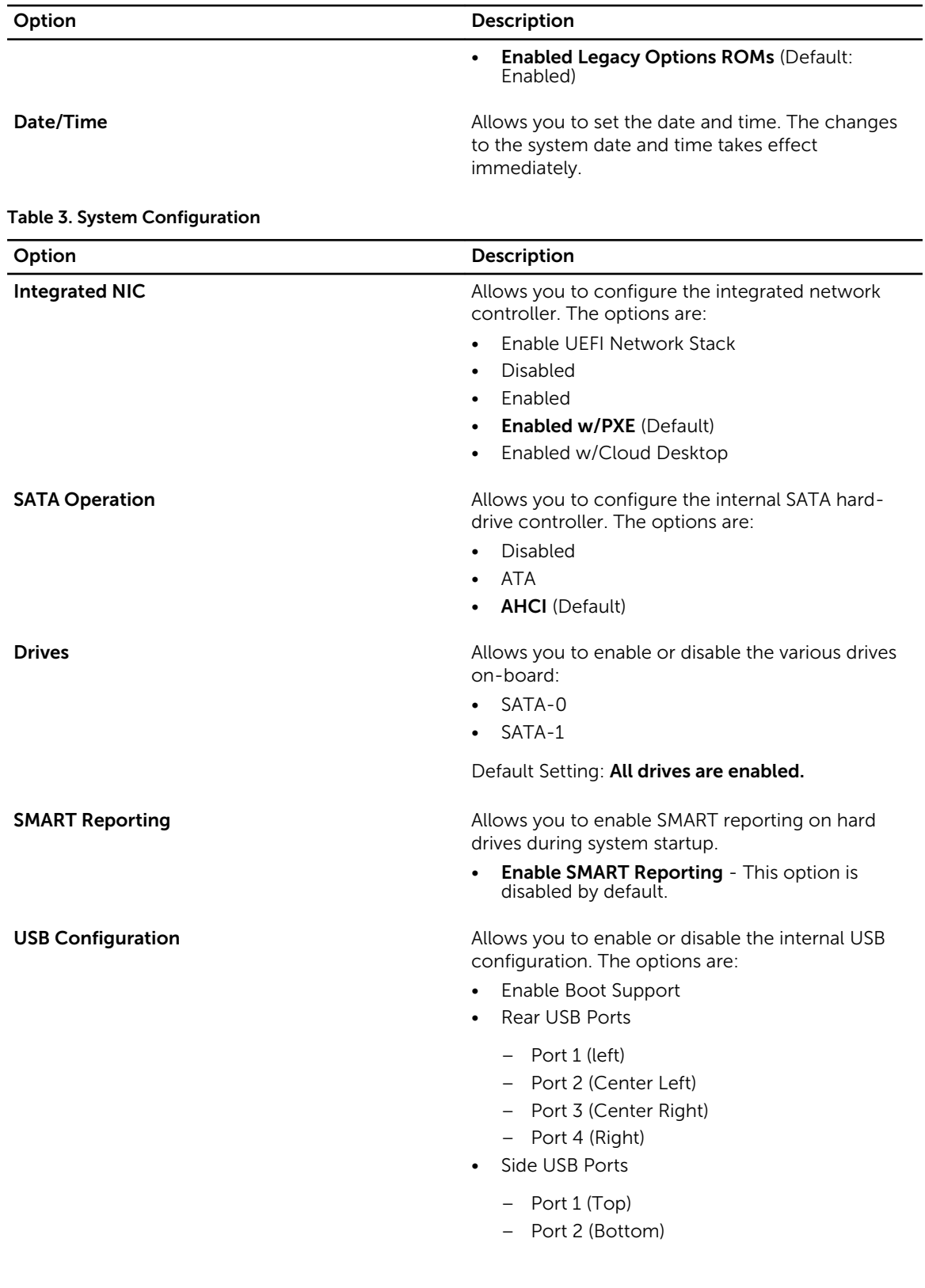

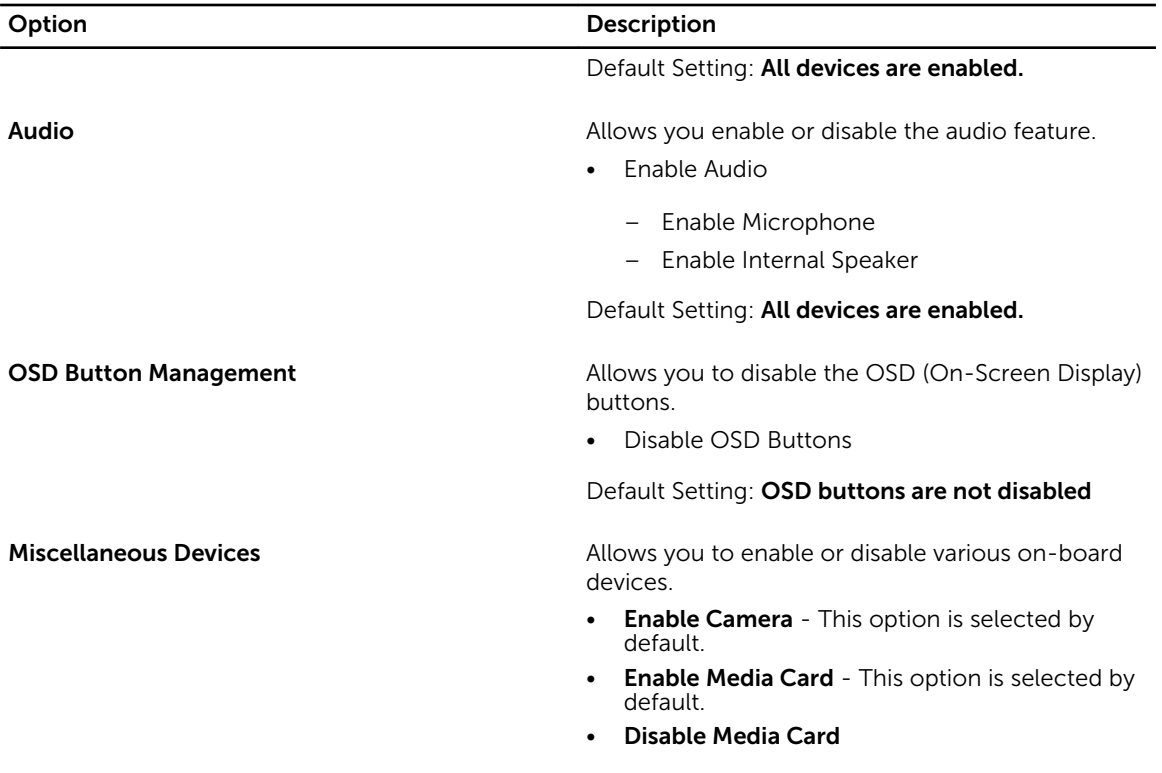

### Table 4. Security

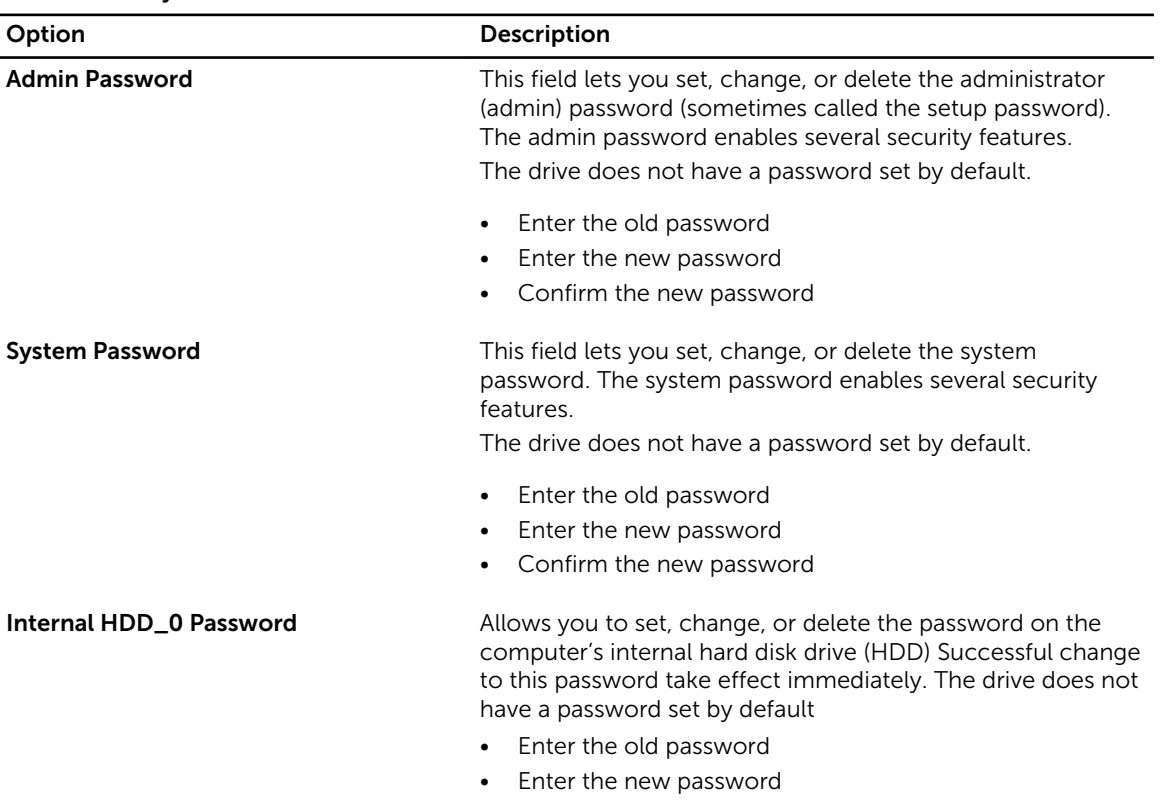

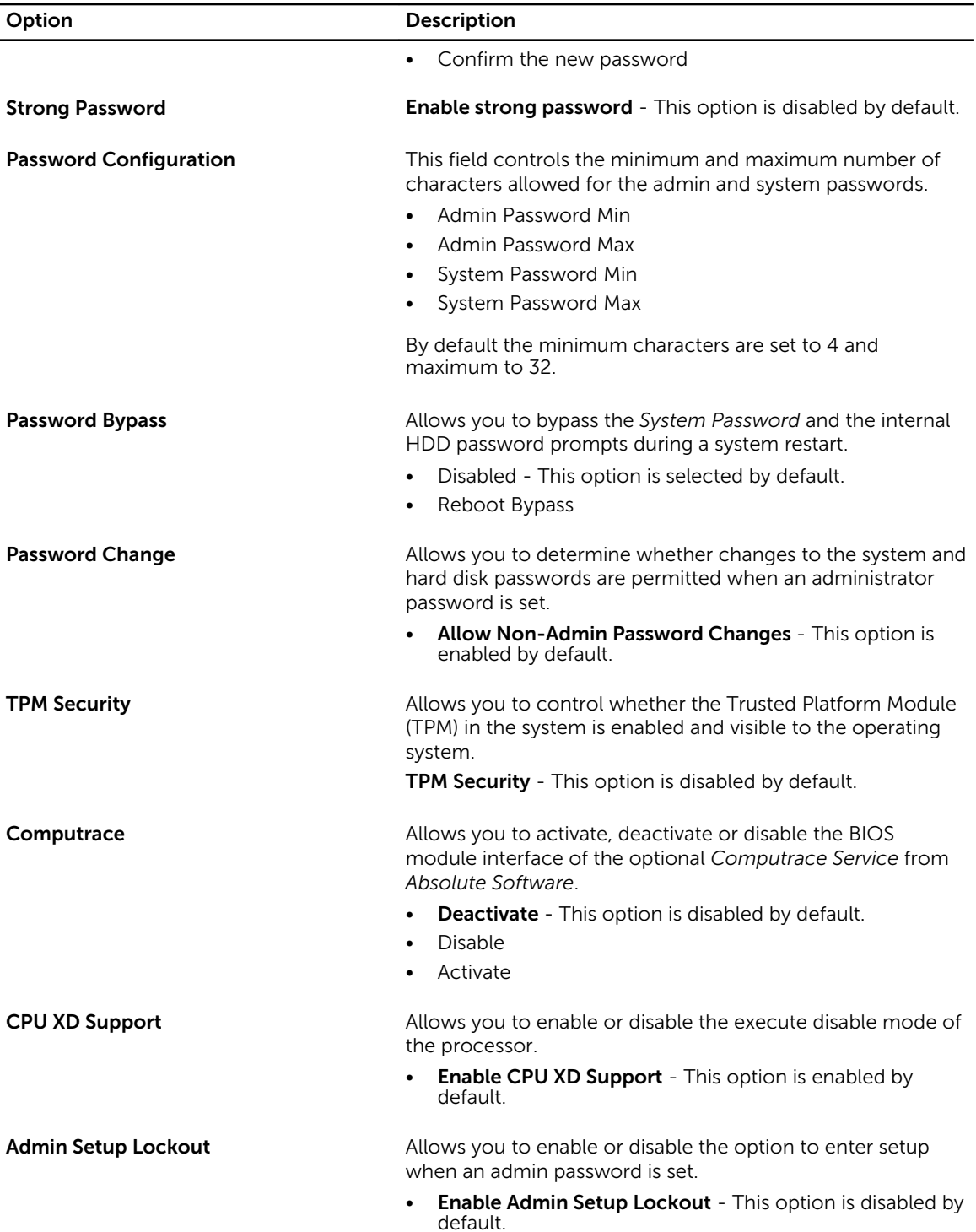

Table 5. Secure Boot

| Option                       | Description                                                                                                    |
|------------------------------|----------------------------------------------------------------------------------------------------|
| <b>Secure Boot Enable</b>    | Allows you to enable or disable the Secure Boot<br>Feature. The options are:<br><b>Disabled</b> (Default)<br>Enabled                                                                                                    |
| <b>Expert Key Management</b> | Allows you to manipulate the security key<br>databases only if the system is in Custom Mode.<br>The <b>Enable Custom Mode</b> option is disabled by<br>default. The options are:<br><b>PK</b><br>$\bullet$<br><b>KEK</b><br>db<br>dbx |
|                              | If you enable the <b>Custom Mode</b> , the relevant<br>options for <b>PK, KEK, db, and dbx</b> appear. The<br>options are:                                                                                                    |
|                              | <b>Save to File-</b> Saves the key to a user-selected<br>file                                                                                                    |
|                              | <b>Replace from File-</b> Replaces the current key<br>with a key from a user-selected file                                                                                                    |
|                              | <b>Append from File-</b> Adds a key to the current<br>$\bullet$<br>database from a user-selected file                                                                                                    |
|                              | <b>Delete-</b> Deletes the selected key                                                                                                    |
|                              | <b>Reset All Keys</b> - Resets to default setting<br>٠                                                                                                    |
|                              | <b>Delete All Keys</b> - Deletes all the keys                                                                                                    |
|                              | <b>NOTE:</b> If you disable the Custom Mode, all the<br>Ø<br>changes made will be erased and the keys will<br>restore to default settings.                                                                                            |

Table 6. Performance

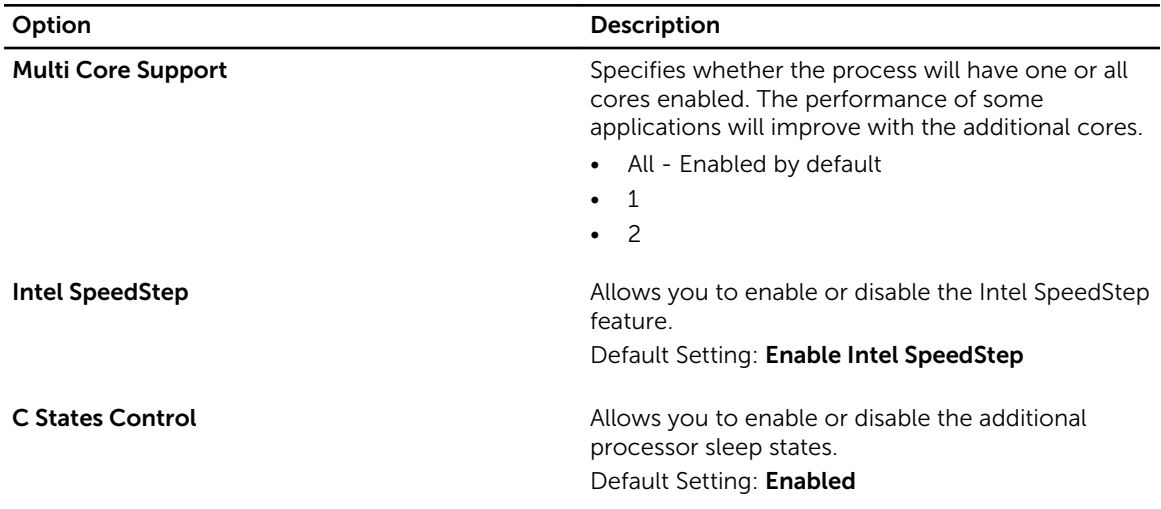

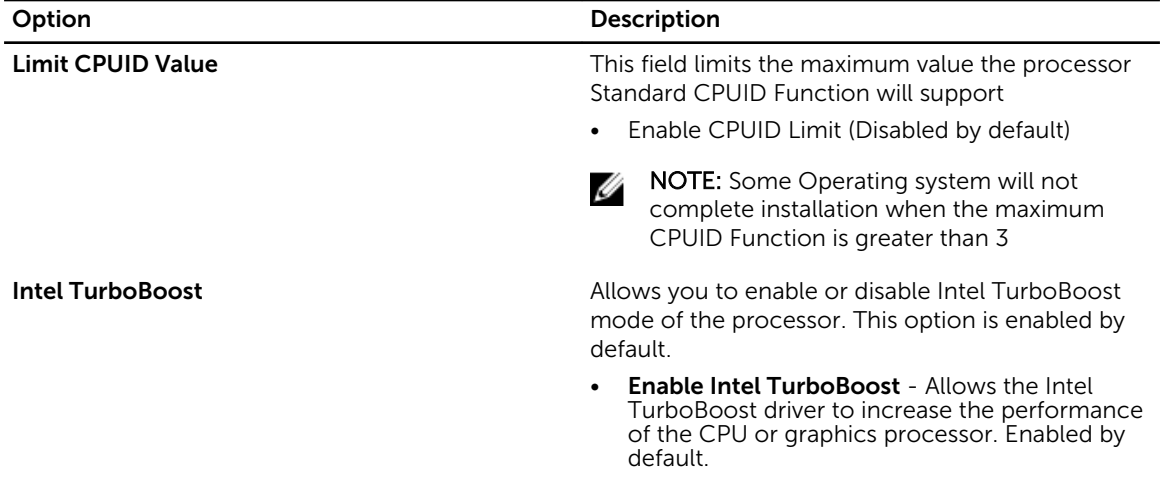

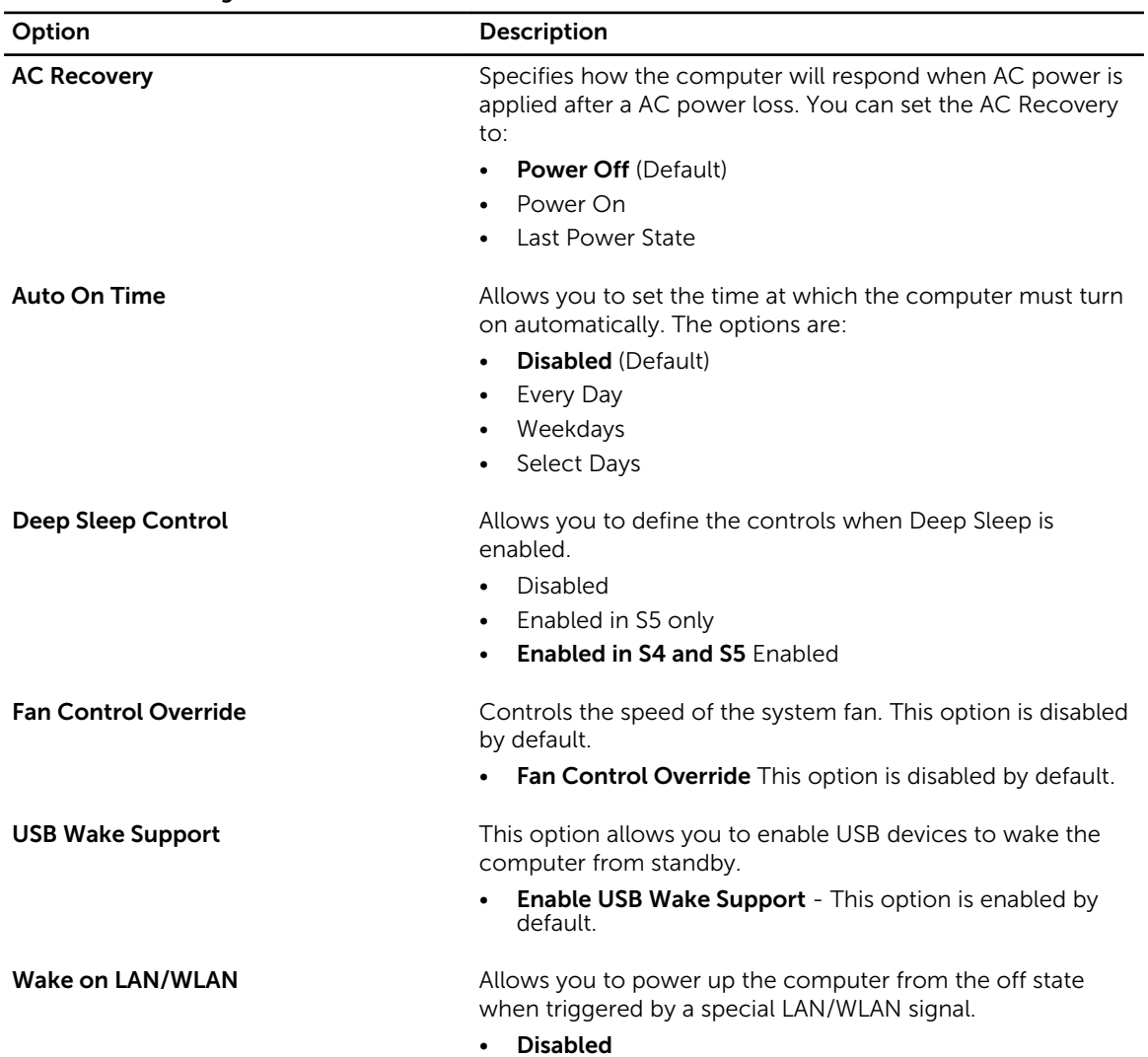

#### Table 7. Power Management

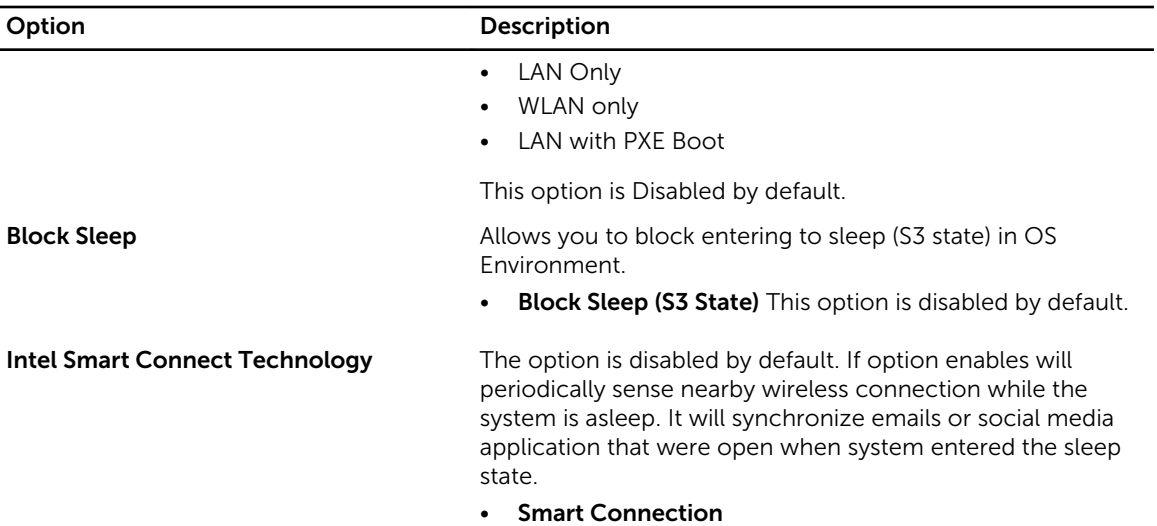

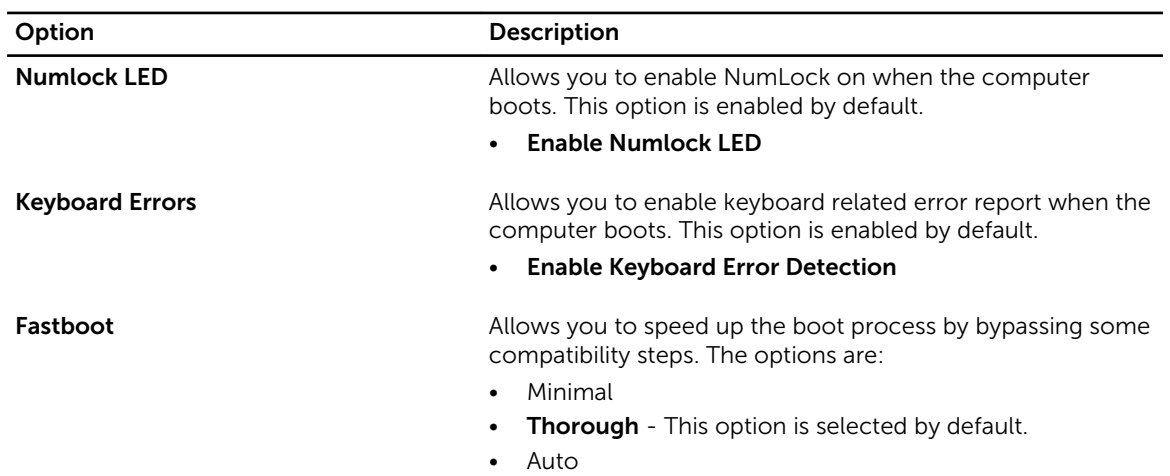

### Table 8. POST Behavior

#### Table 9. Virtualization Support

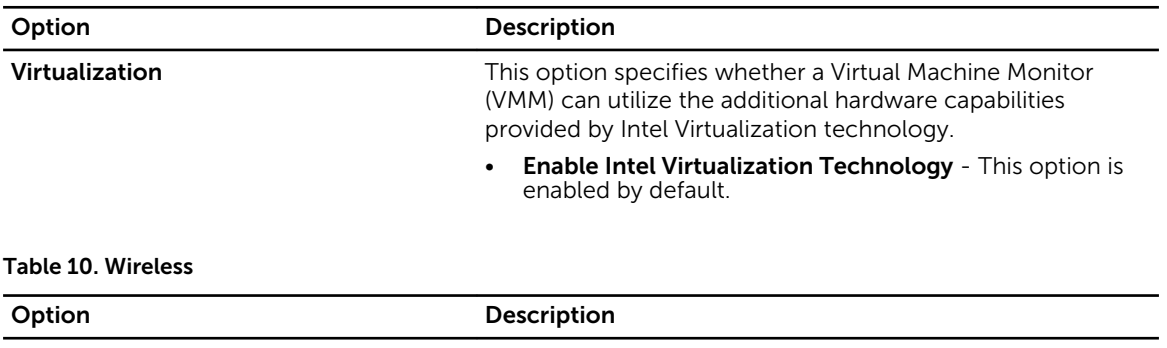

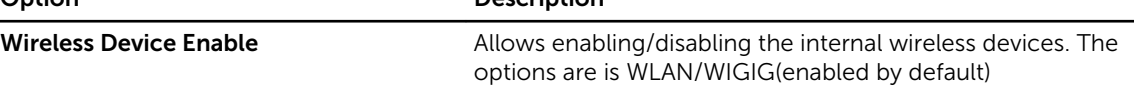

Table 11. Maintenance

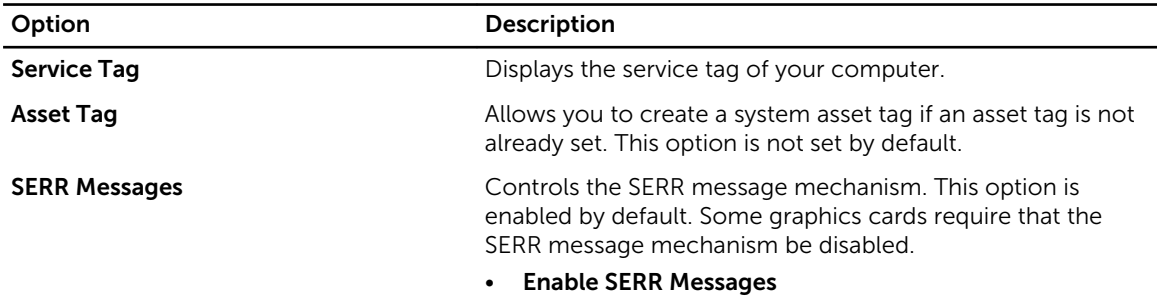

### Table 12. Cloud Desktop

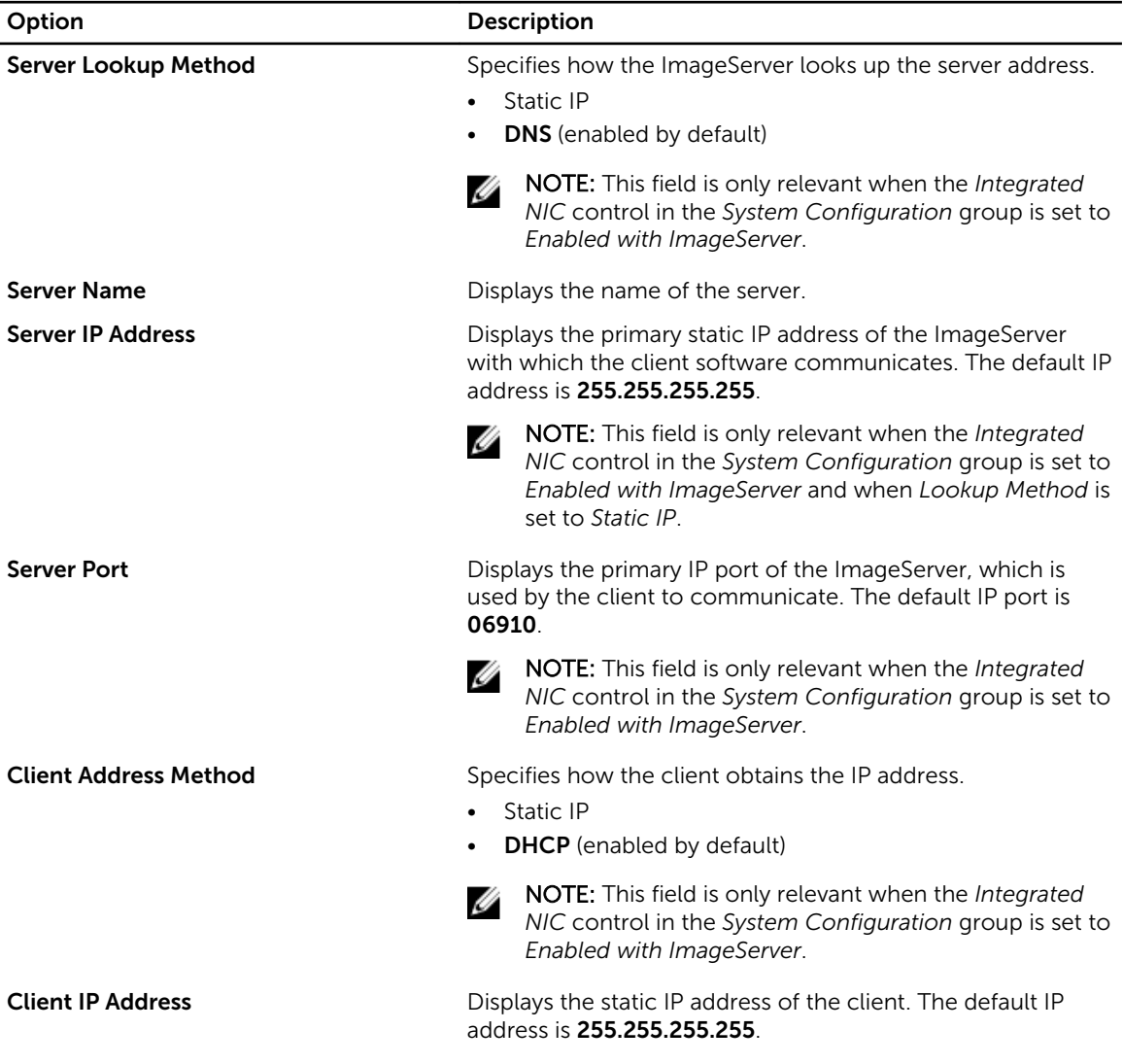

<span id="page-40-0"></span>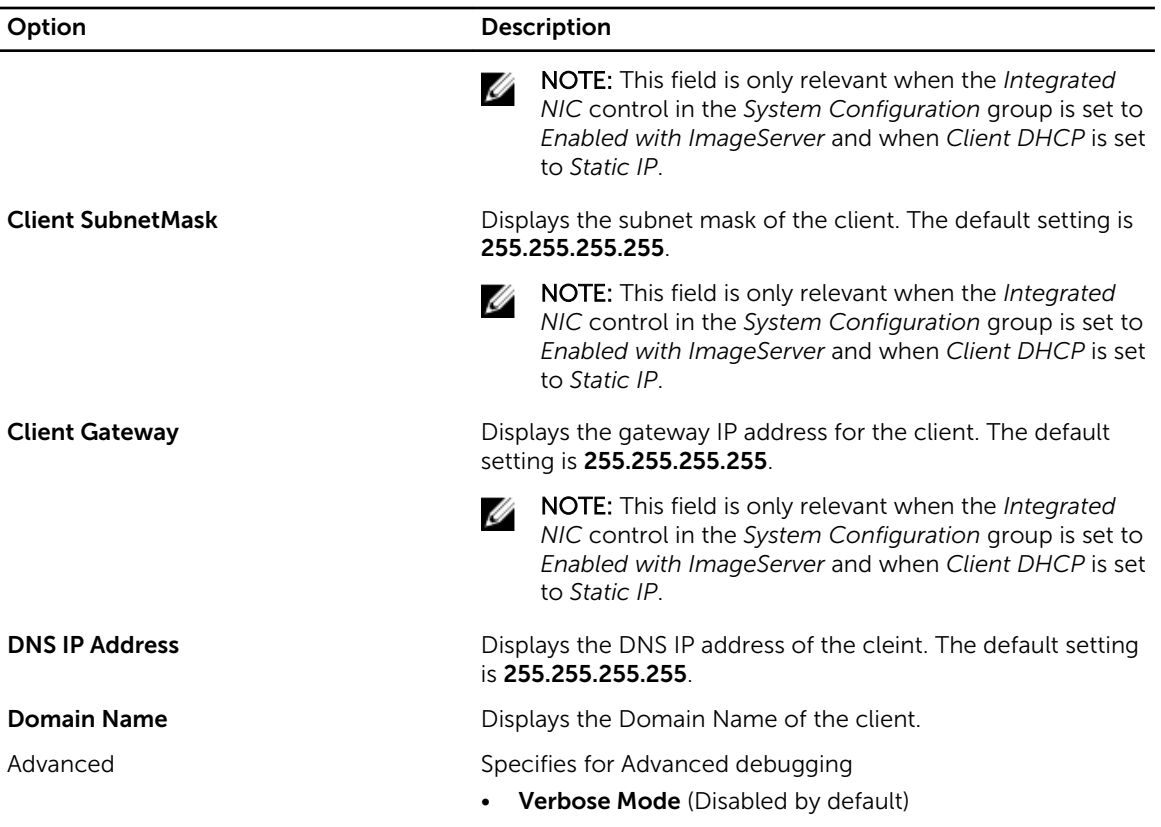

#### Table 13. System Logs

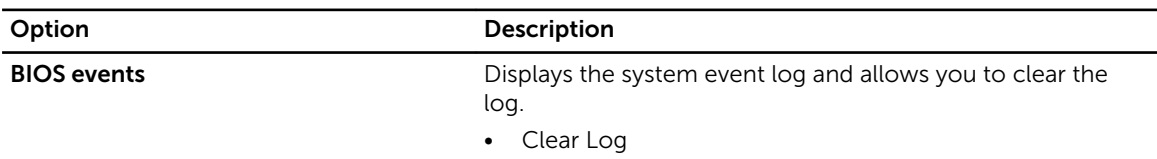

# Updating the BIOS

It is recommended to update your BIOS (system setup), on replacing the system board or if an update is available. For laptops, ensure that your computer battery is fully charged and connected to a power outlet

- 1. Re-start the computer.
- 2. Go to dell.com/support.
- 3. Enter the Service Tag or Express Service Code and click Submit.

NOTE: To locate the Service Tag, click Where is my Service Tag?

**NOTE:** If you cannot find your Service Tag, click Detect My Product. Proceed with the instructions on screen.

- 4. If you are unable to locate or find the Service Tag, click the Product Category of your computer.
- 5. Choose the Product Type from the list.
- <span id="page-41-0"></span>6. Select your computer model and the **Product Support** page of your computer appears.
- 7. Click Get drivers and click View All Drivers. The Drivers and Downloads page opens.
- 8. On the Drivers and Downloads screen, under the Operating System drop-down list, select BIOS.
- 9. Identify the latest BIOS file and click Download File. You can also analyze which drivers need an update. To do this for your product, click Analyze System for Updates and follow the instructions on the screen.
- 10. Select your preferred download method in the Please select your download method below window; click Download File.

The File Download window appears.

- 11. Click Save to save the file on your computer.
- 12. Click Run to install the updated BIOS settings on your computer. Follow the instructions on the screen.

# System and Setup Password

You can create a system password and a setup password to secure your computer.

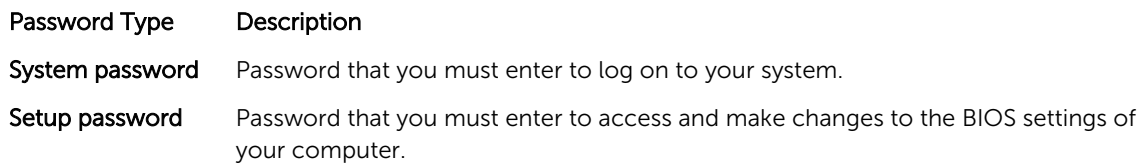

CAUTION: The password features provide a basic level of security for the data on your computer.

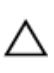

 $\bigwedge$  CAUTION: Anyone can access the data stored on your computer if it is not locked and left unattended.

NOTE: Your computer is shipped with the system and setup password feature disabled. U

### Assigning a System Password and Setup Password

You can assign a new System Password and/or Setup Password or change an existing System Password and/or Setup Password only when Password Status is Unlocked. If the Password Status is Locked, you cannot change the System Password.

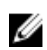

NOTE: If the password jumper is disabled, the existing System Password and Setup Password is deleted and you need not provide the system password to log on to the computer.

To enter a system setup, press <F2> immediately after a power-on or re-boot.

- 1. In the System BIOS or System Setup screen, select System Security and press <Enter>. The System Security screen appears.
- 2. In the System Security screen, verify that Password Status is Unlocked.
- 3. Select System Password, enter your system password, and press <Enter> or <Tab>. Use the following guidelines to assign the system password:
	- A password can have up to 32 characters.
	- The password can contain the numbers 0 through 9.
- <span id="page-42-0"></span>• Only lower case letters are valid, upper case letters are not allowed.
- Only the following special characters are allowed: space,  $(\tilde{z})$ ,  $(+)$ ,  $(.)$ ,  $(-)$ ,  $(.)$ ,  $(')$ ,  $(')$ ,  $(1)$ ,  $(1)$ ,  $(1)$ ,  $(1)$ ,  $(2)$ ,  $(3)$ ,  $(4)$ ,  $(5)$ ,  $(6)$ ,  $(7)$ ,  $(8)$ ,  $(9)$ ,  $(1)$ ,  $(2)$ ,  $(3)$ ,  $(5)$ ,  $(6$

Re-enter the system password when prompted.

- 4. Type the system password that you entered earlier and click OK.
- 5. Select Setup Password, type your system password and press <Enter> or <Tab>. A message prompts you to re-type the setup password.
- 6. Type the setup password that you entered earlier and click OK.
- 7. Press <Esc> and a message prompts you to save the changes.
- 8. Press <Y> to save the changes. The computer reboots.

### Deleting or Changing an Existing System and/or Setup Password

Ensure that the Password Status is Unlocked (in the System Setup) before attempting to delete or change the existing System and/or Setup password. You cannot delete or change an existing System or Setup password, if the Password Status is Locked.

To enter the System Setup, press <F2> immediately after a power-on or reboot.

- 1. In the System BIOS or System Setup screen, select System Security and press <Enter>. The System Security screen is displayed.
- 2. In the System Security screen, verify that Password Status is Unlocked.
- 3. Select System Password, alter or delete the existing system password and press <Enter> or <Tab>.
- 4. Select Setup Password, alter or delete the existing setup password and press <Enter> or <Tab>.

NOTE: If you change the System and/or Setup password, re-enter the new password when promoted. If you delete the System and/or Setup password, confirm the deletion when promoted.

- 5. Press <Esc> and a message prompts you to save the changes.
- 6. Press <Y> to save the changes and exit from the System Setup. The computer reboots.

# <span id="page-43-0"></span>Technical Specifications

Ø

NOTE: Offerings may vary by region. The following specifications are only those required by law to ship with your computer. For more information about the configuration of your computer, go to Help and Support in your Windows operating system and select the option to view information about your computer.

#### Table 14. System Information

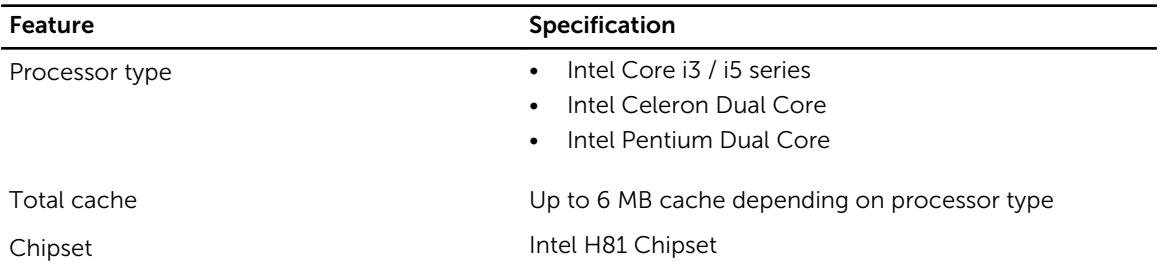

#### Table 15. Memory

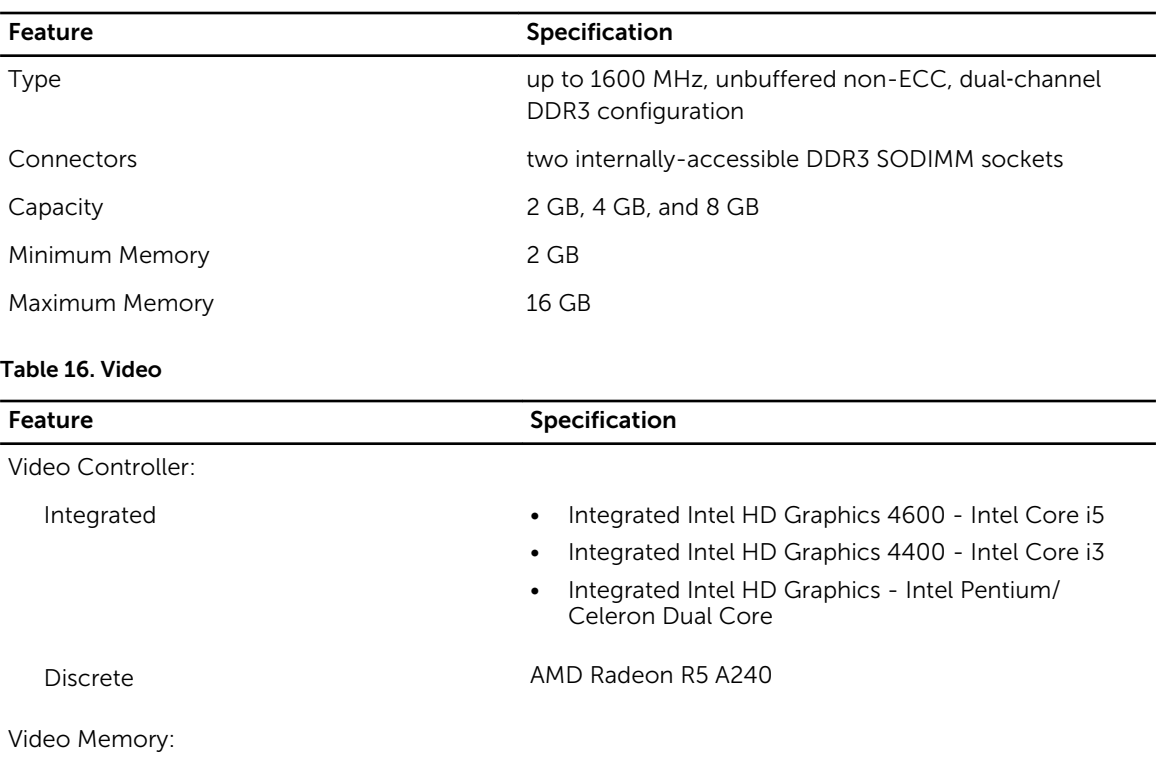

Integrated shared memory

### Feature **Specification** Discrete 1 GB DDR3

### Table 17. Audio

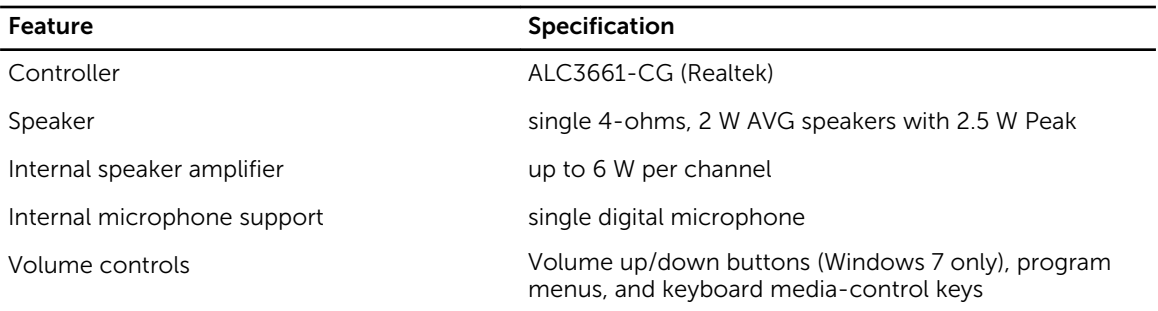

#### Table 18. Communications

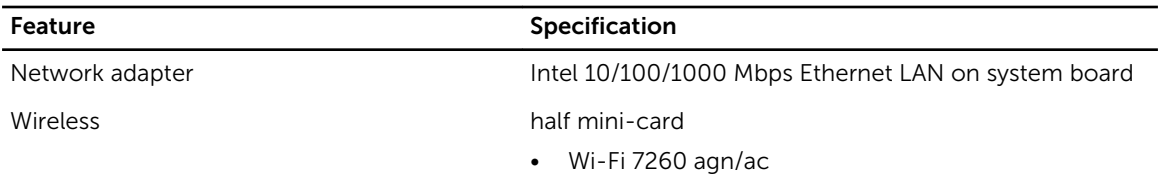

#### Table 19. Cards

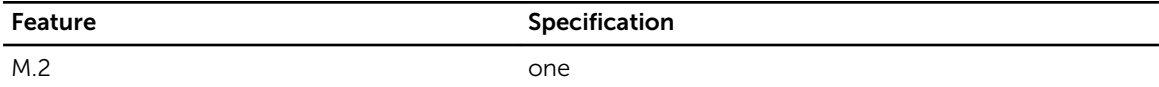

### Table 20. Displays

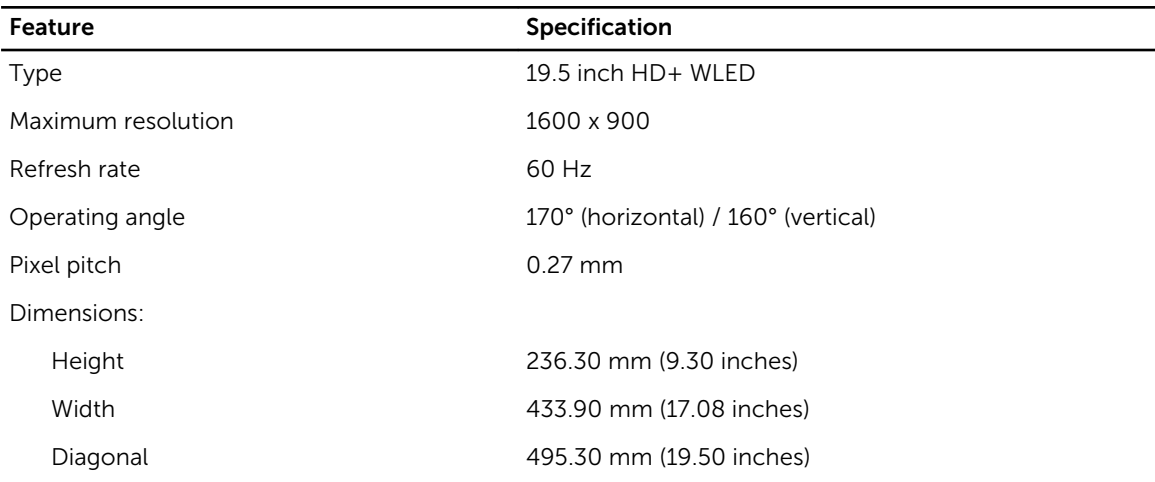

### Table 21. Drives

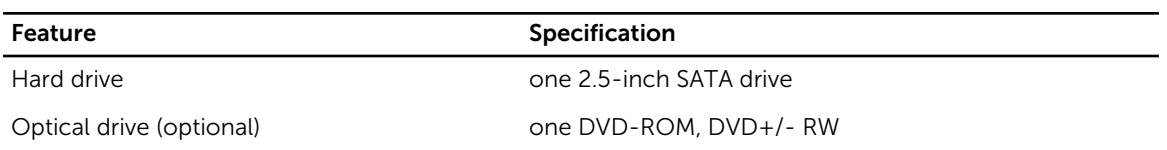

#### Table 22. Ports and Connectors

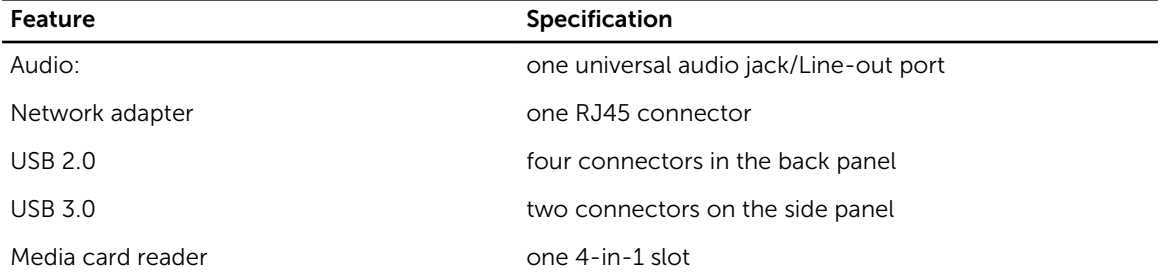

#### Table 23. Power

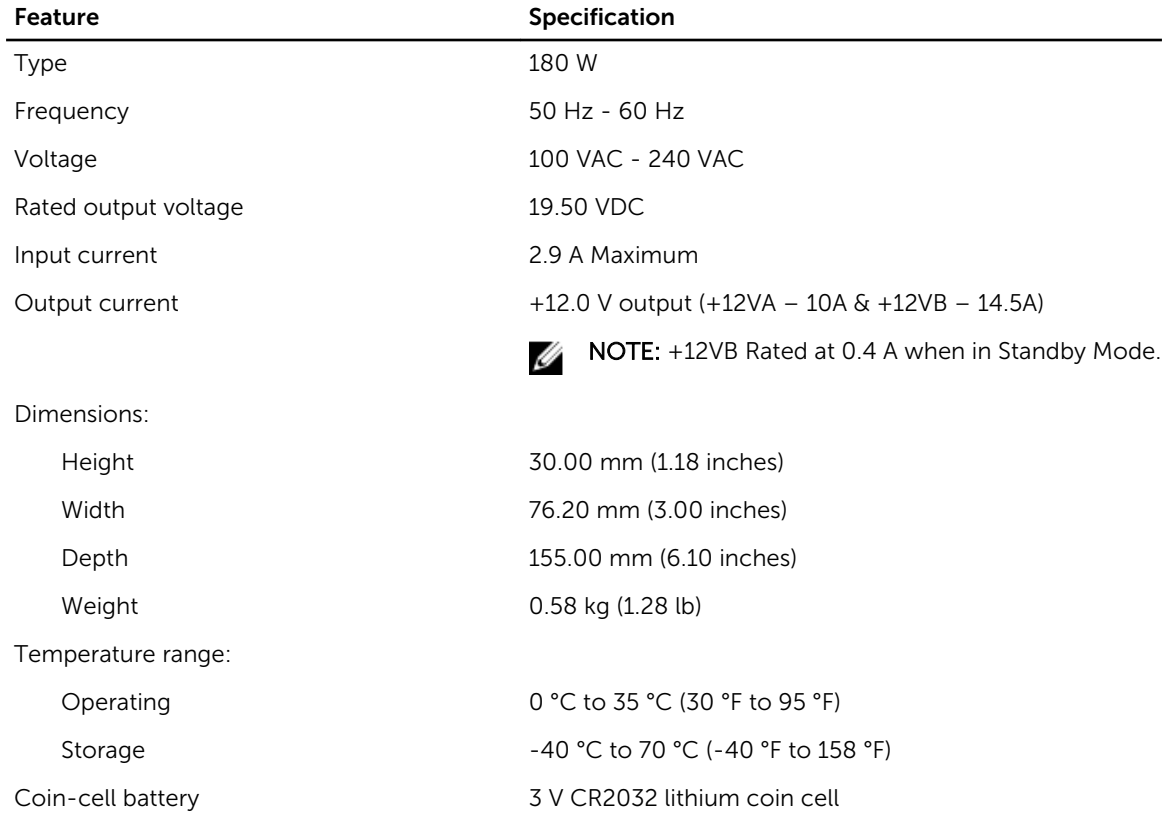

### Table 24. Camera (optional)

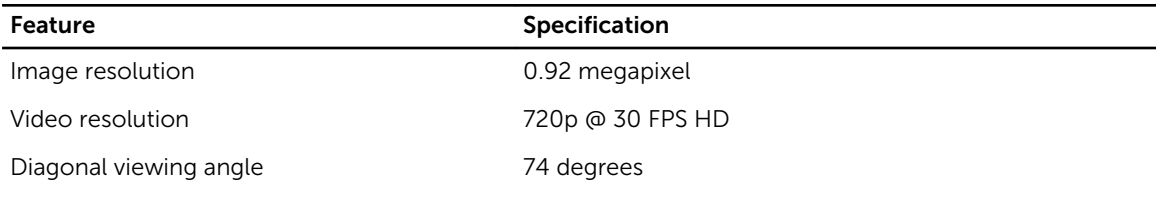

### Table 25. Stand

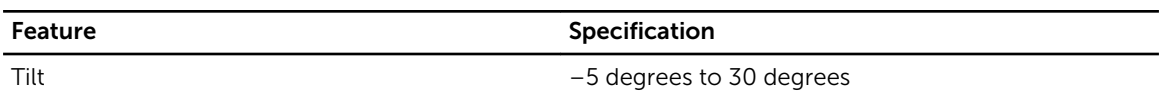

### Table 26. Physical Dimensions

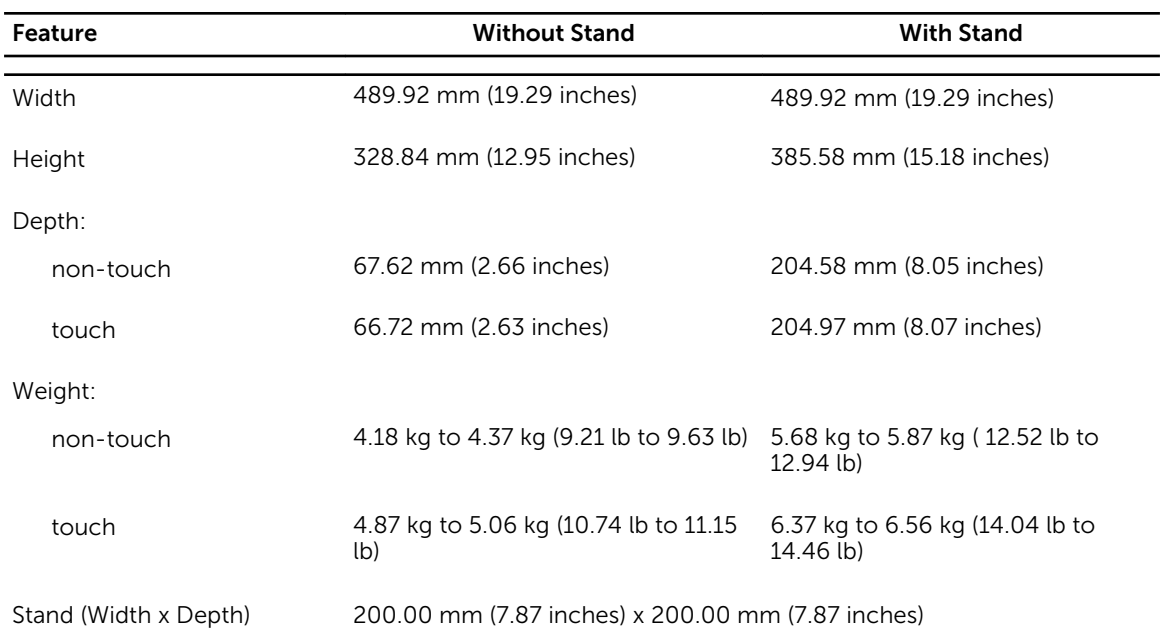

**NOTE:** The weight of your computer may vary depending on the configuration ordered and the manufacturing variability.

### Table 27. Controls and Lights

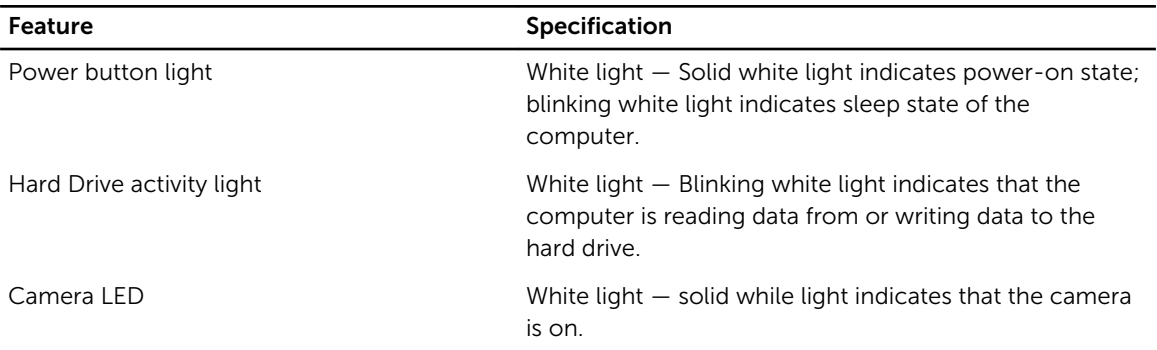

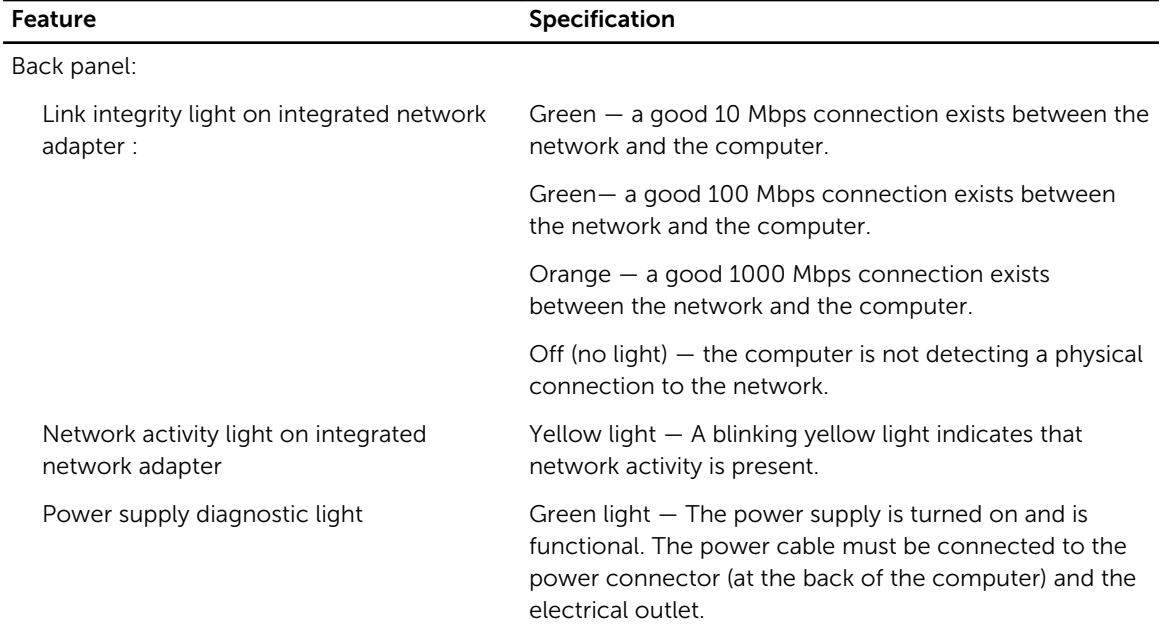

#### Table 28. Environmental

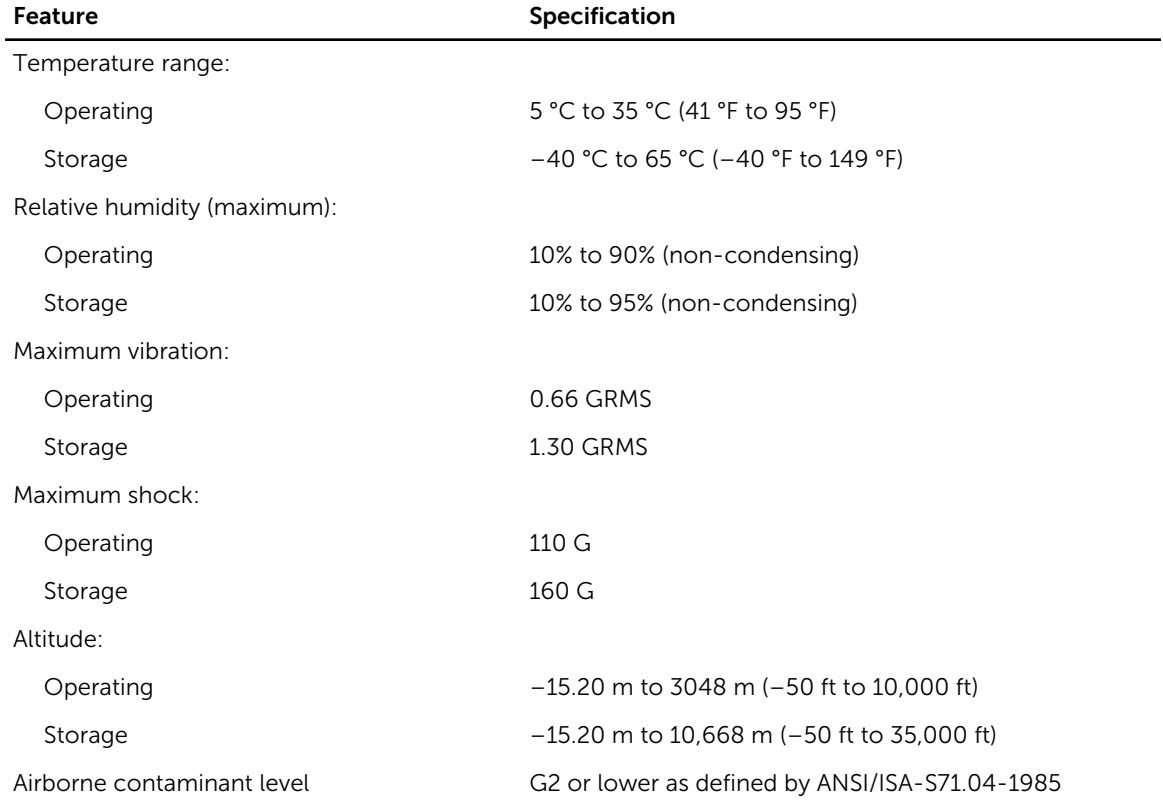

# <span id="page-48-0"></span>Contacting Dell

# Contacting Dell

NOTE: If you do not have an active Internet connection, you can find contact information on your Ø purchase invoice, packing slip, bill, or Dell product catalog.

Dell provides several online and telephone-based support and service options. Availability varies by country and product, and some services may not be available in your area. To contact Dell for sales, technical support, or customer service issues:

- 1. Visit dell.com/support
- 2. Select your support category.
- **3.** Verify your country or region in the Choose a Country/Region drop-down menu at the top of page.
- 4. Select the appropriate service or support link based on your need.